# 第五章 FTP 基础概念

作者: RSWQRD

- 原文链接:https://ld246.com/article/1677749293205
- 来源网站:[链滴](https://ld246.com/member/RSWQRD)
- 许可协议:[署名-相同方式共享 4.0 国际 \(CC BY-SA 4.0\)](https://ld246.com/article/1677749293205)

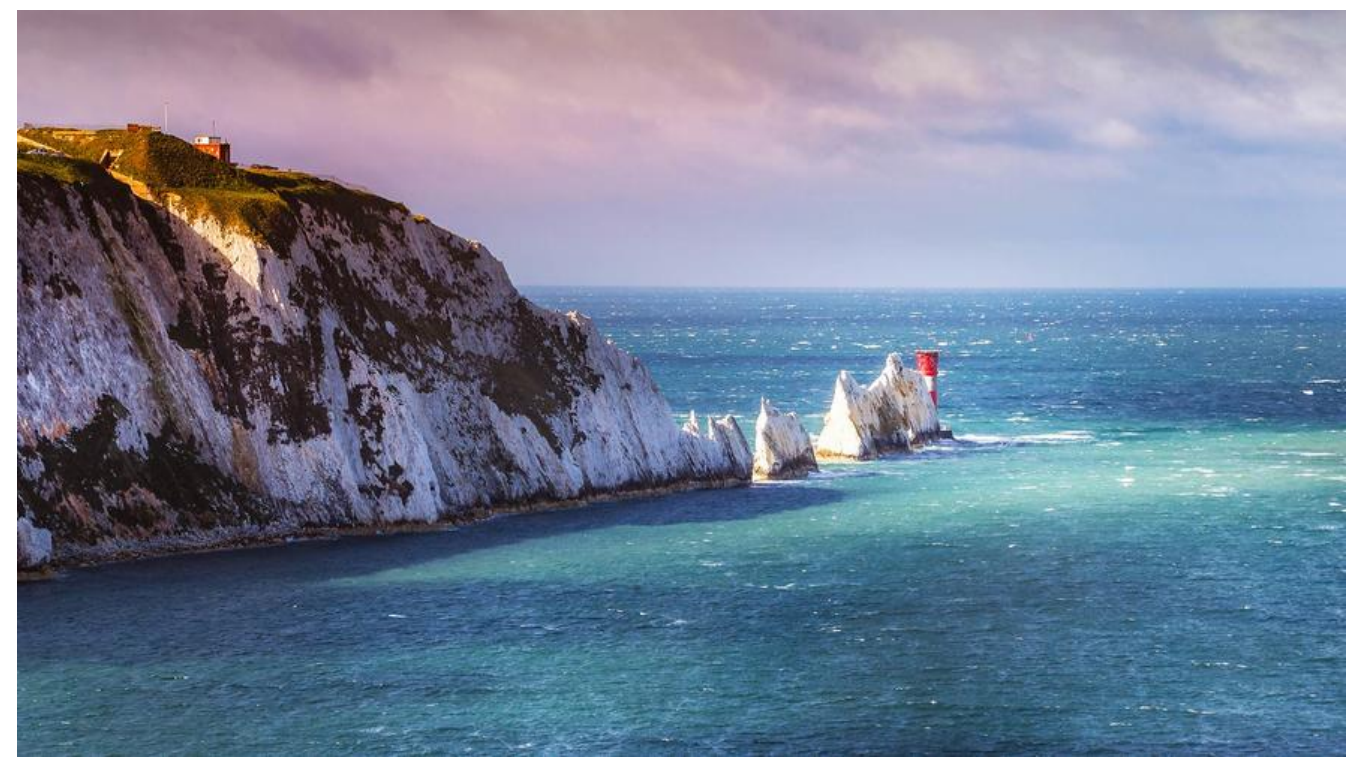

仅供交流学习使用,请多支持正版资源。

声明:本资源由微信公众号【遨游互联网】搜集整理,仅供大家学习交流,不可作任何商用!

说明:要获得更多的资源的话请随时关注微信公众号【遨游互联网】。

===========================================

**第一章 虚拟机vm上面设置nat上改IP**

**第二章 关防火墙**

**第三章 (改虚拟机的IP 后续会用到)**

**第四章 磁盘管理(分盘)**

**第五章 什么是ftp**

**第六章 建立站点**

**第七章 测试ftp的有效性**

**本章重点注意 (每次开一次虚拟机都需要执行第一章还有第二章第三章的内容 不然后面操作会有问 )**

**第一章 虚拟机vm上面设置nat上改IP**

**第一步( 如下图 )**

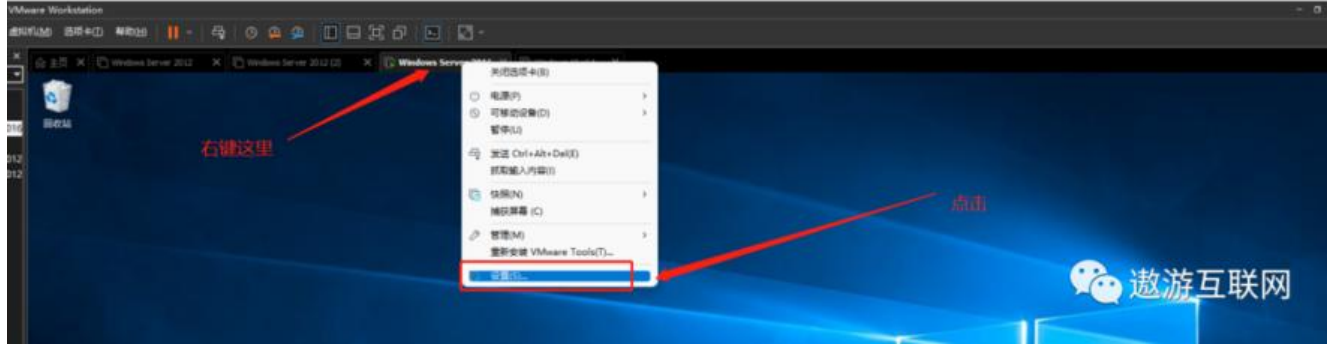

**第二步 (如下图)**

| 设备                        | 摘要                   | 内存                            |
|---------------------------|----------------------|-------------------------------|
| 雲内存                       | 2 <sub>GB</sub>      | 指定分配给此虚拟机的内存里。内存大小必须为 4 MB    |
| 事处理器                      | $\overline{2}$       | 的倍数。                          |
| □硬盘 (NVMe)                | 60 GB                | $2048 -$<br>MB<br>此虚拟机的内存(M): |
| © CD/DVD (SATA)<br>中网络适配器 | 白动检测<br>自定义 (VMnet2) |                               |
| 四いお話知茶                    | 171±                 | $32$ GB $-$                   |
| ⇔声卡                       | 自动检测                 | $16$ GB                       |
| △打印机                      | 存在                   | $8$ GB<br>■ 最大建议内存            |
| 口显示器                      | 自动检测                 | 4 GB<br>(超出此大小可能              |
|                           |                      | 2 GB<br>发生内存交换。)              |
|                           |                      | $1$ GB<br>27.8 GB             |
|                           |                      | 512 MB<br>■ 建议内存<br>256 MB    |
|                           |                      | $2$ GB<br>128 MB              |
|                           |                      | 64 MB                         |
|                           |                      | ■ 建议的最小客户机操作系统内存<br>32 MB     |
|                           |                      | $1$ GB<br>16 MB               |
|                           |                      | 8 MB                          |
|                           |                      | 4 MB                          |
|                           |                      |                               |
|                           |                      | △ 必须先关闭虚拟机,才能降低内存里。           |
|                           |                      |                               |
|                           |                      |                               |
|                           |                      |                               |
|                           |                      |                               |
|                           |                      |                               |
|                           |                      |                               |
|                           |                      |                               |
|                           |                      |                               |
|                           |                      |                               |
|                           | 添加(A)<br>移除(R)       |                               |

**第三步 (如下图)**

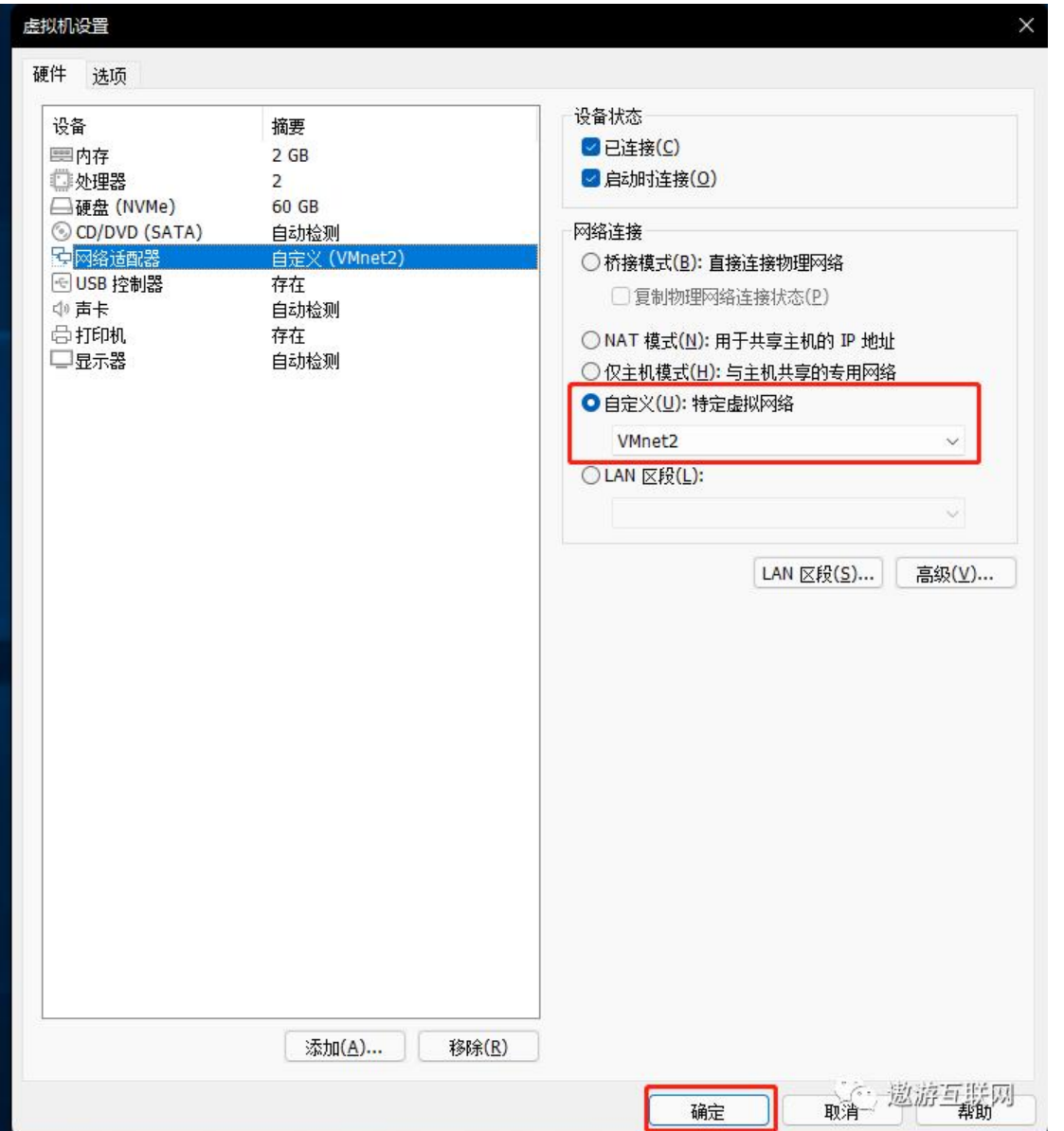

**第二章 关防火墙**

 $\overline{\phantom{0}}$ 

**第一步找到 打开控制面板**

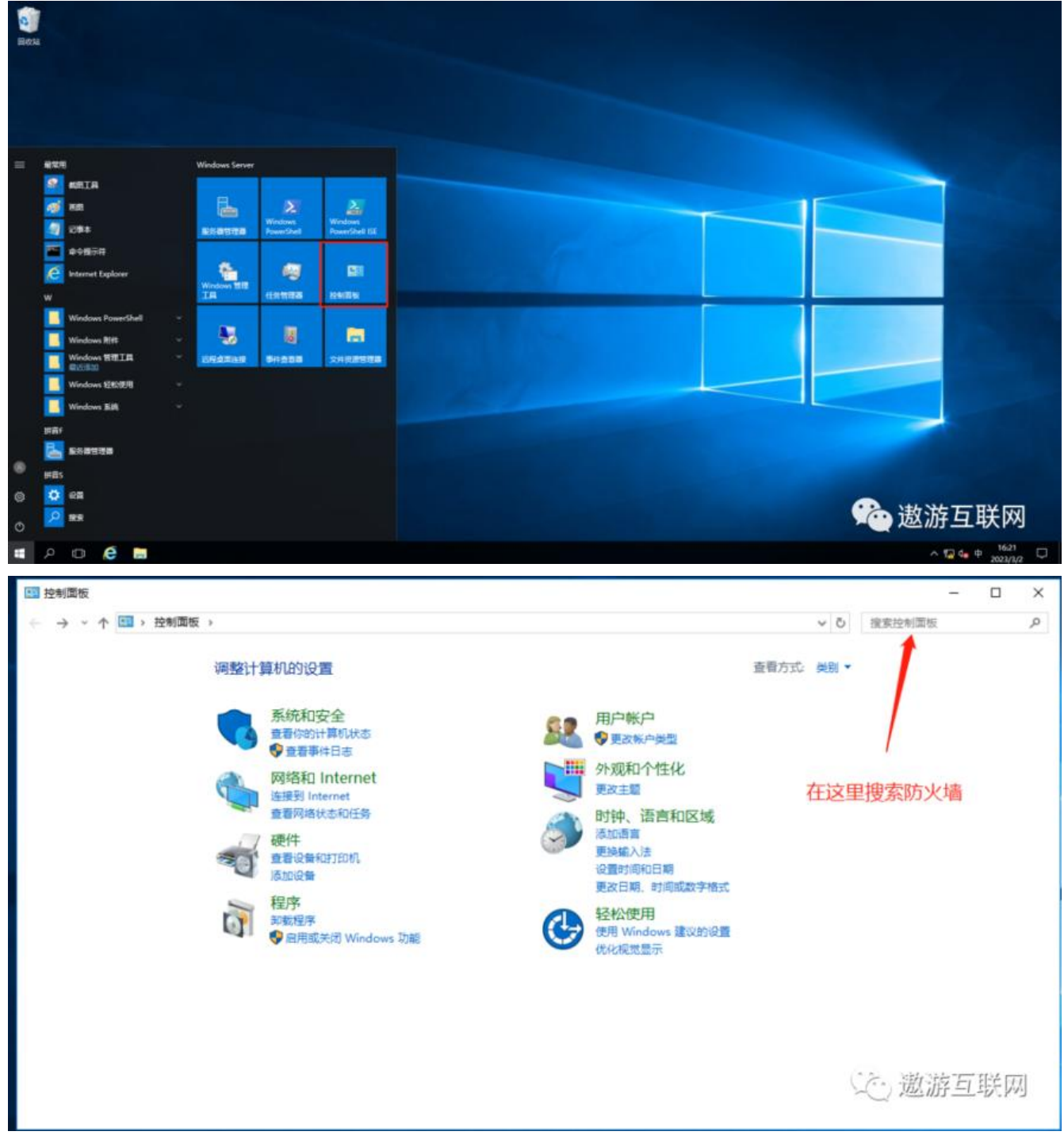

### **第二步找到防火墙**

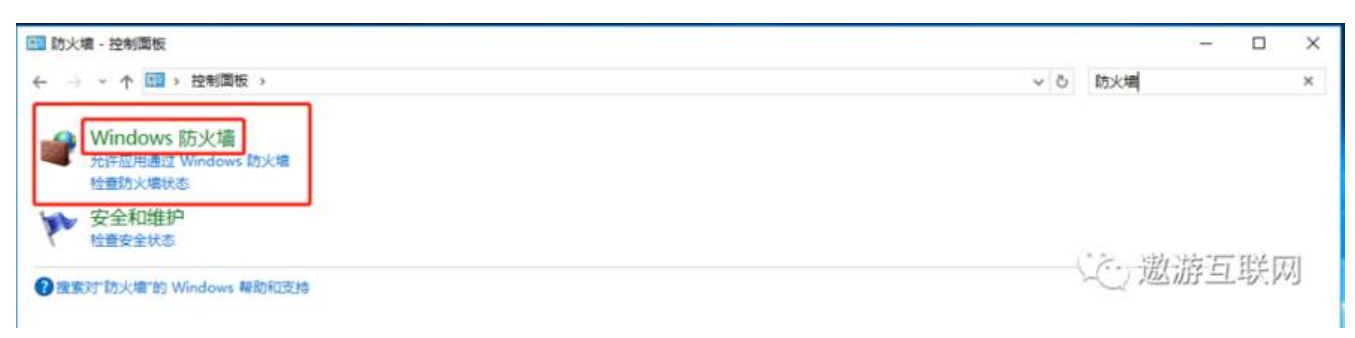

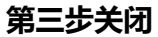

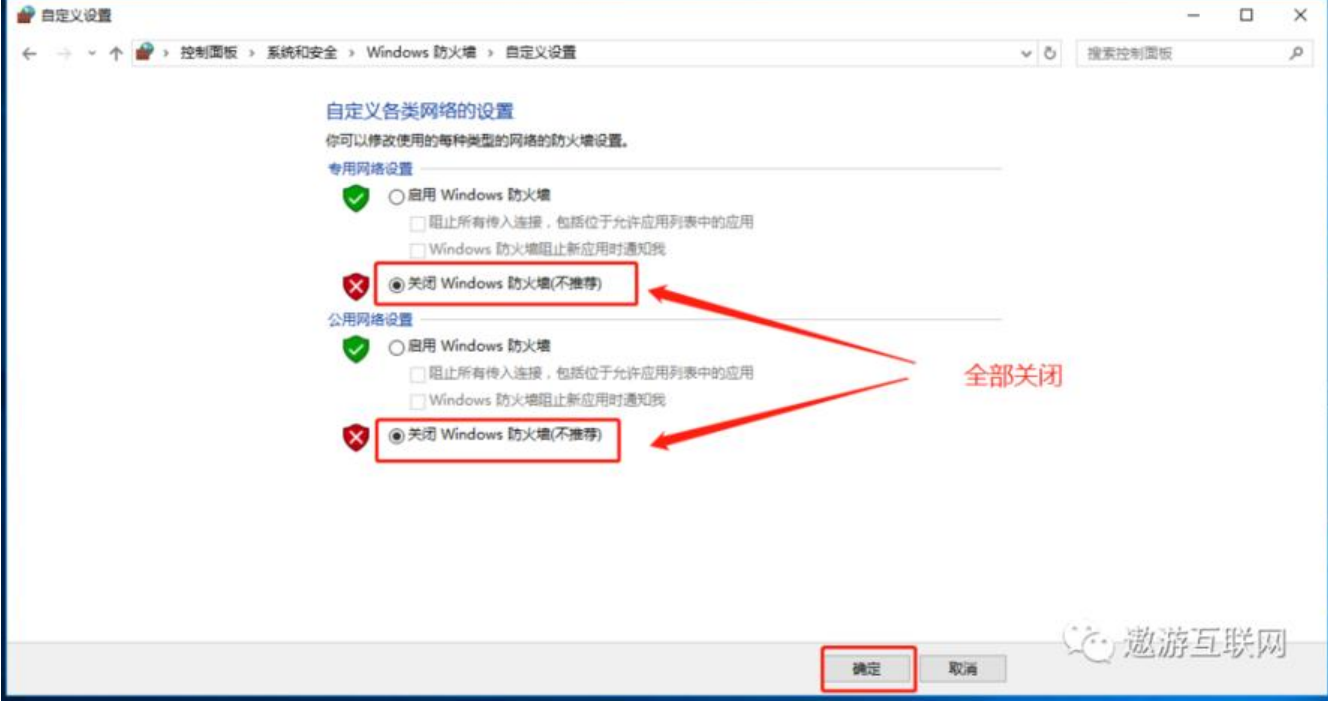

# **第三章 (改虚拟机的IP 后续会用到)**

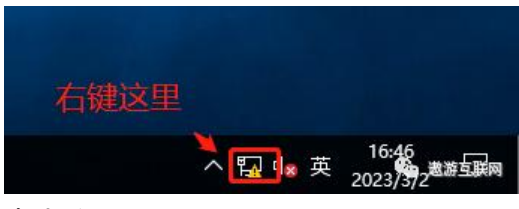

点击这里

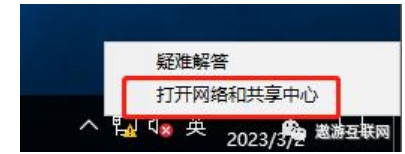

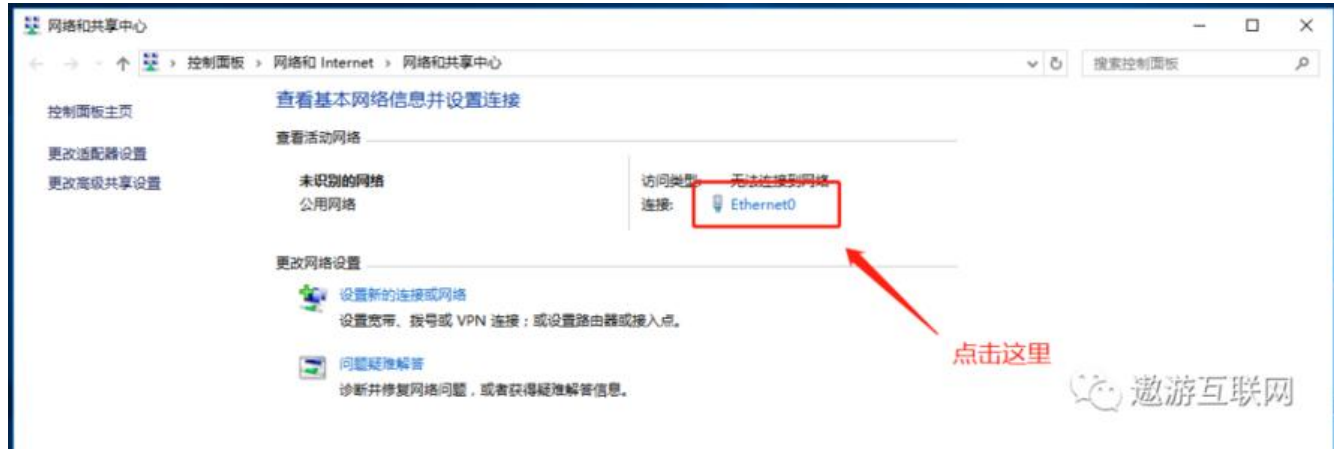

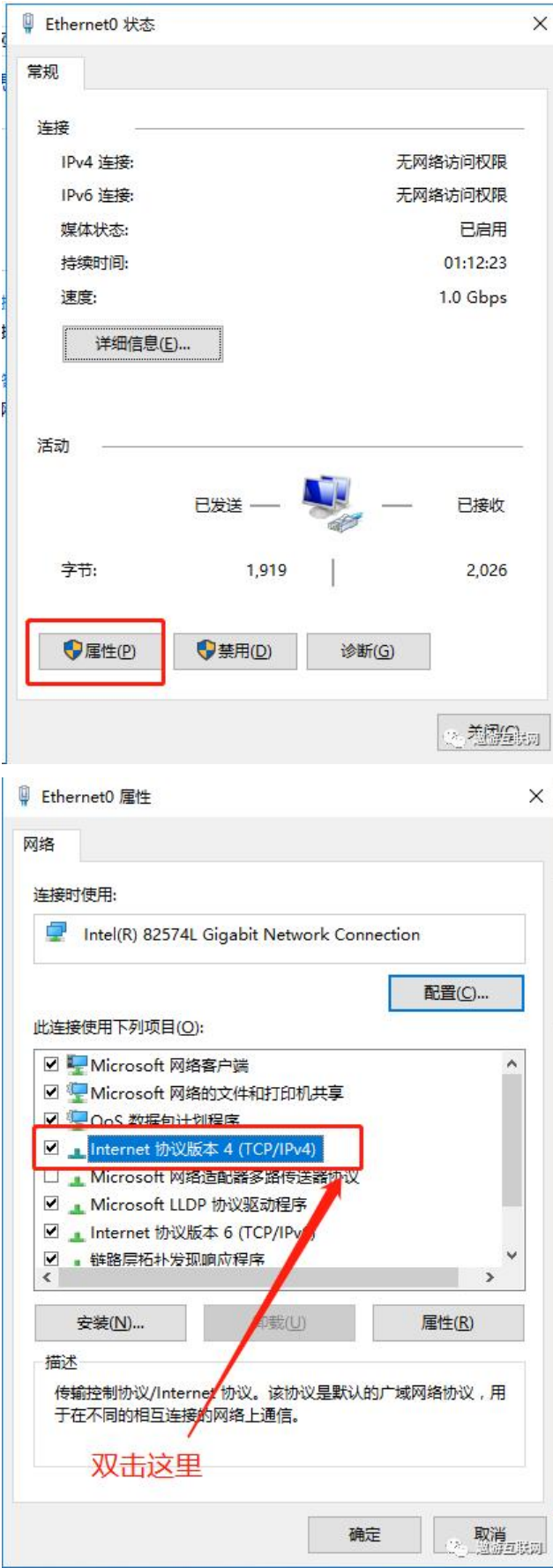

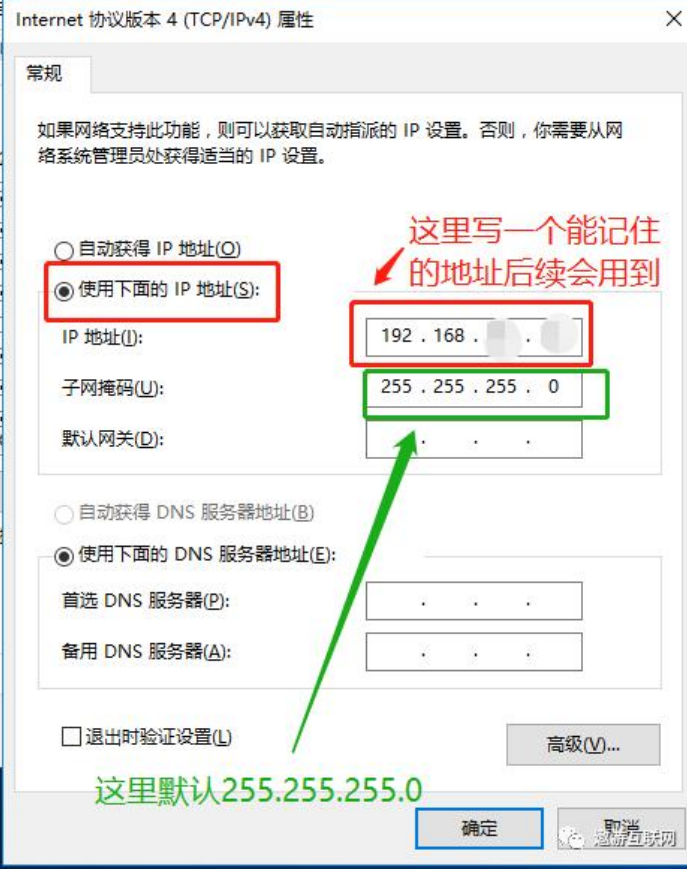

**最后别忘了点确定**

**第四章 磁盘管理(分盘)**

# **Windows+X 调出来这根界面 然后点击磁盘管理**

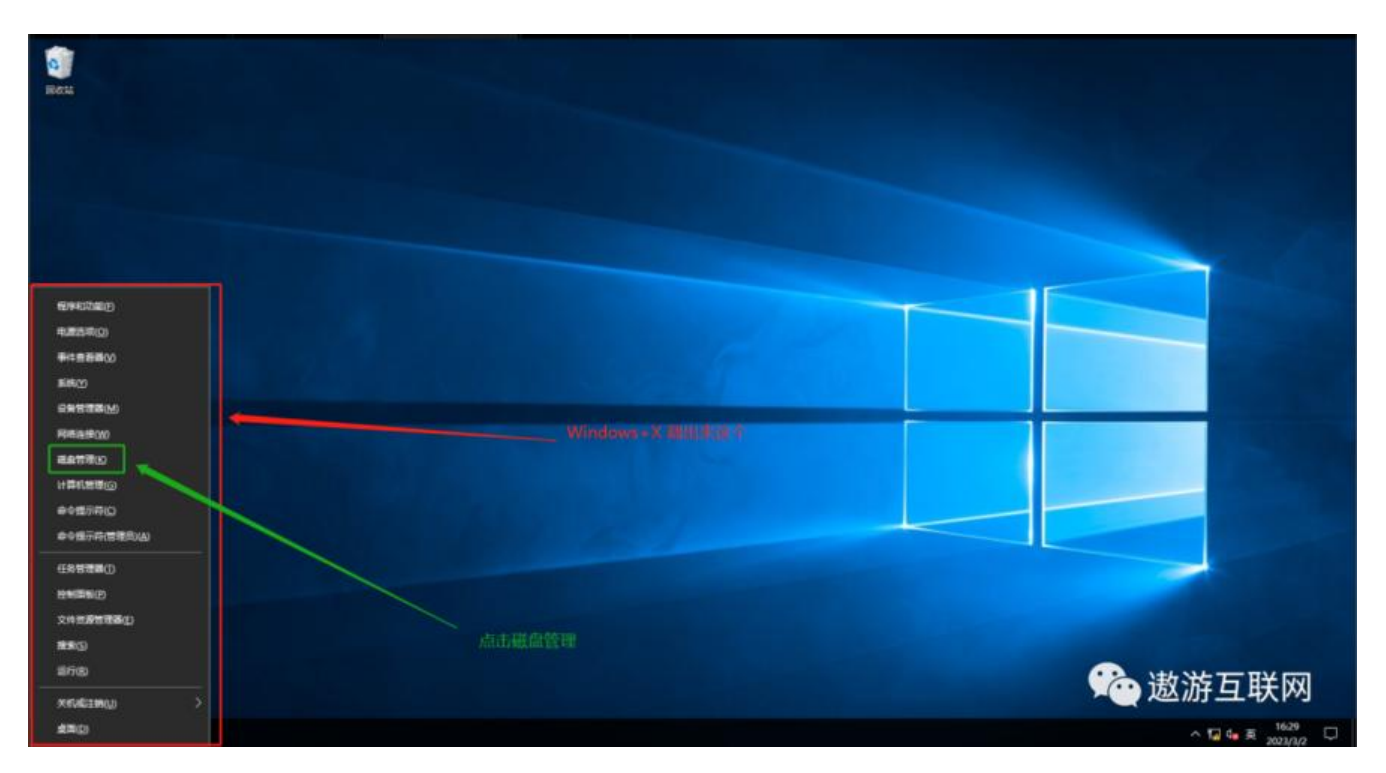

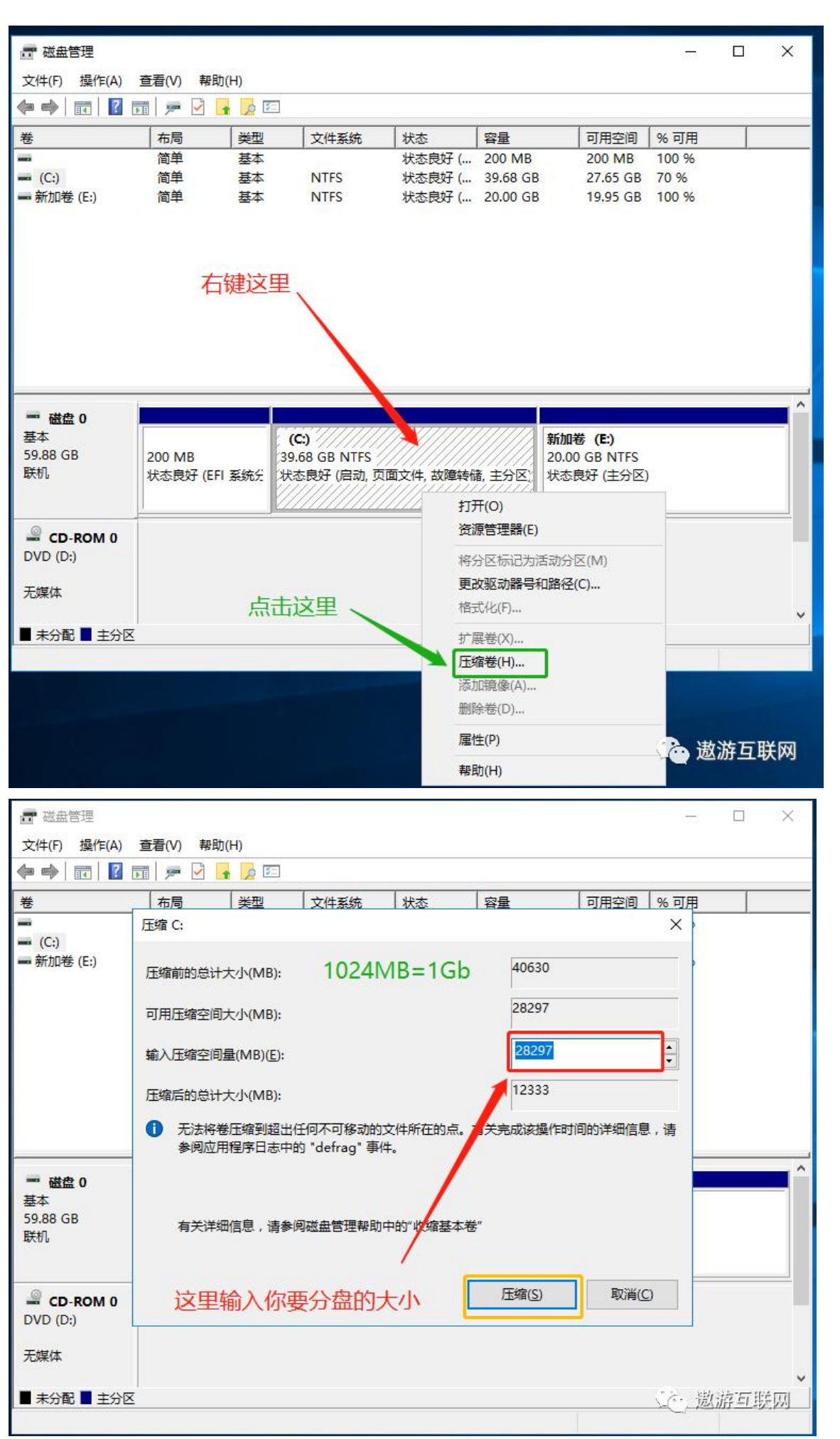

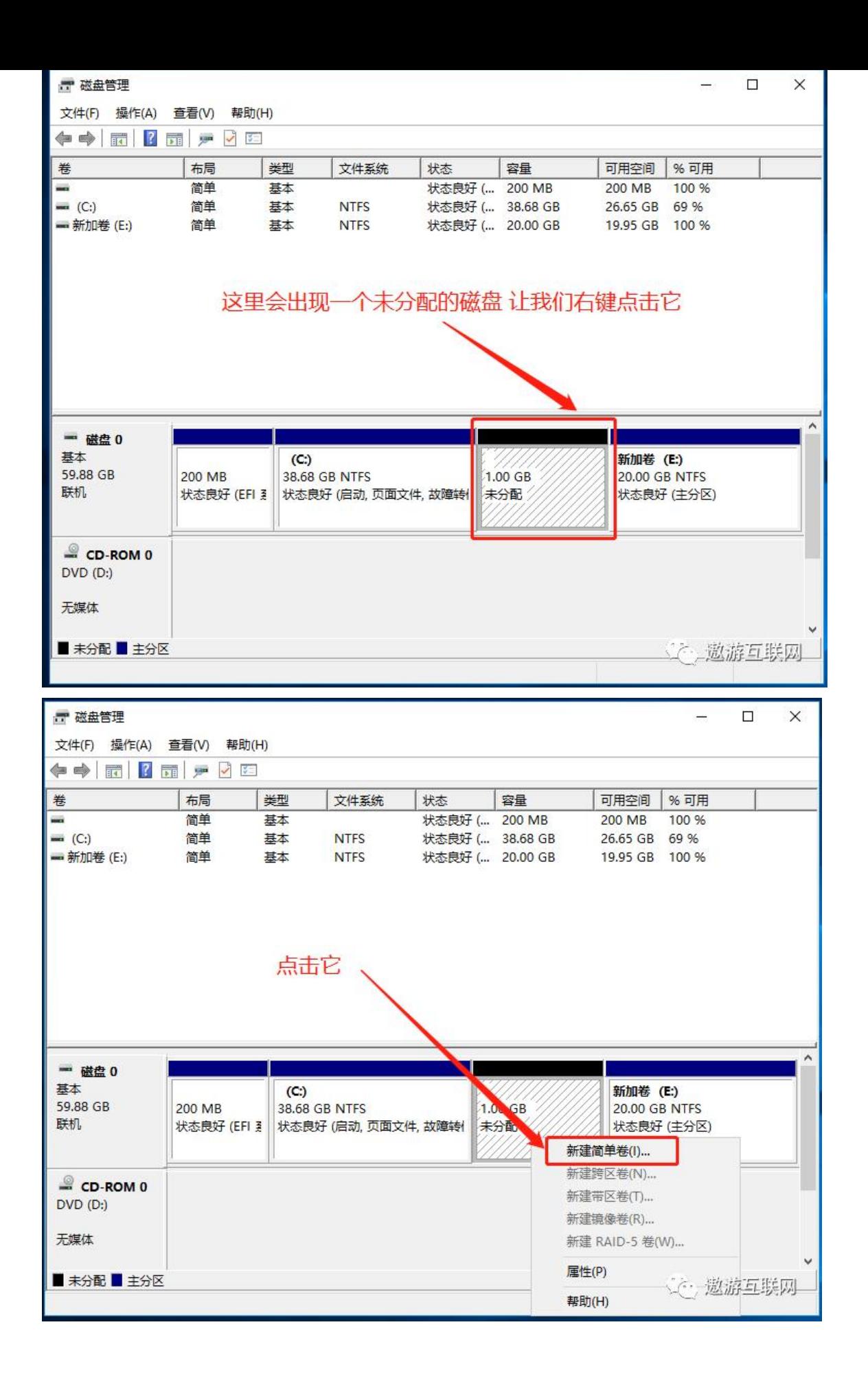

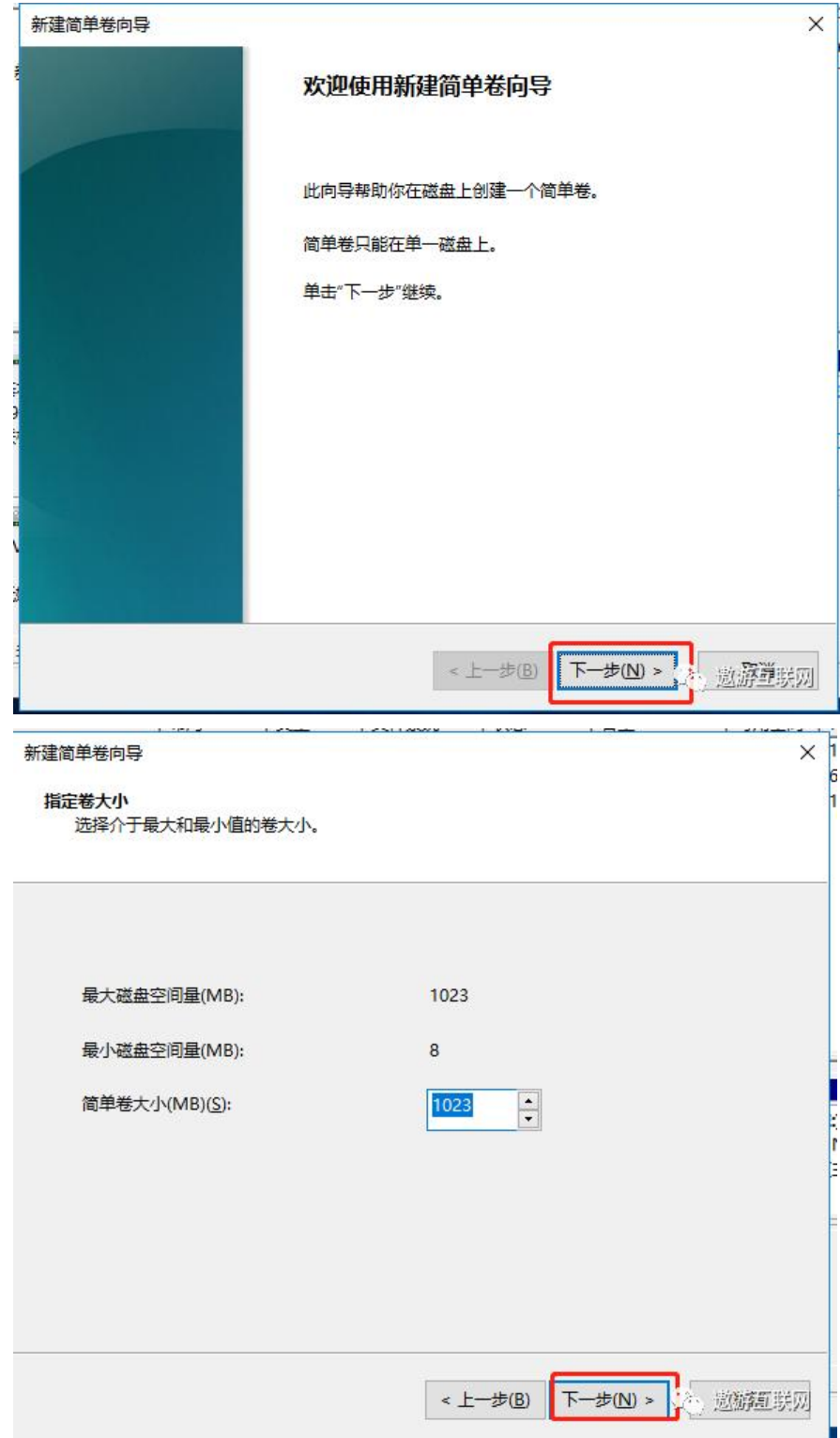

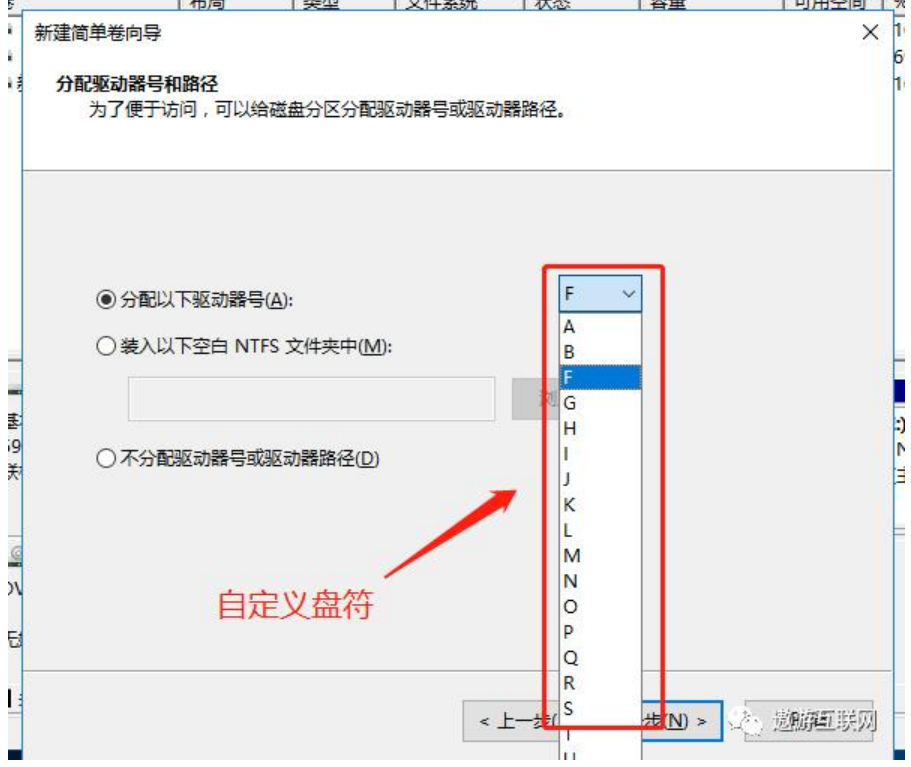

# **然后点击下一步**

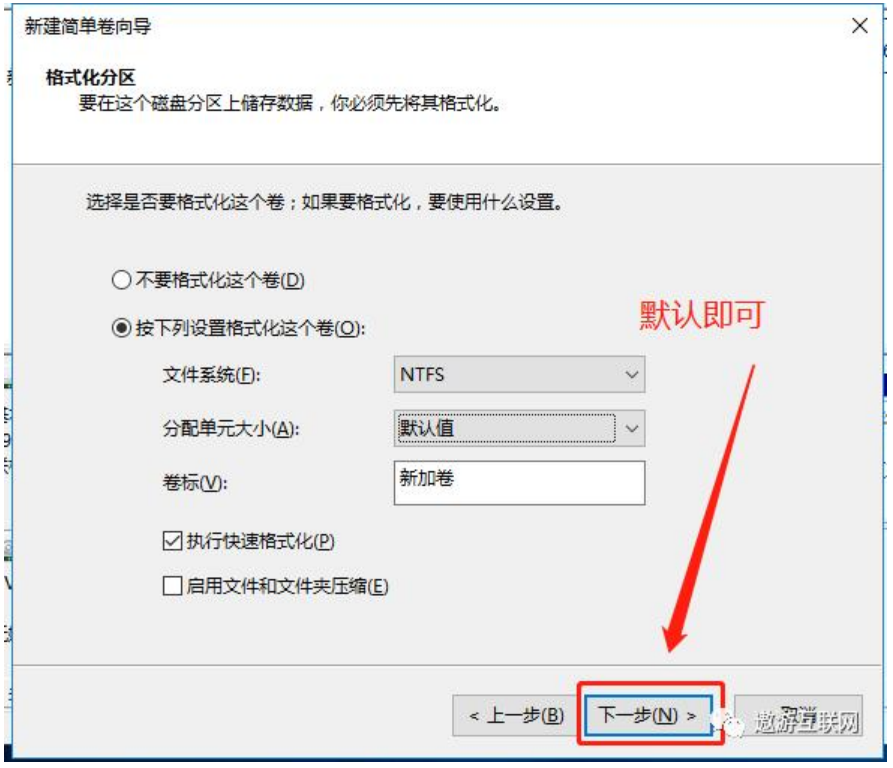

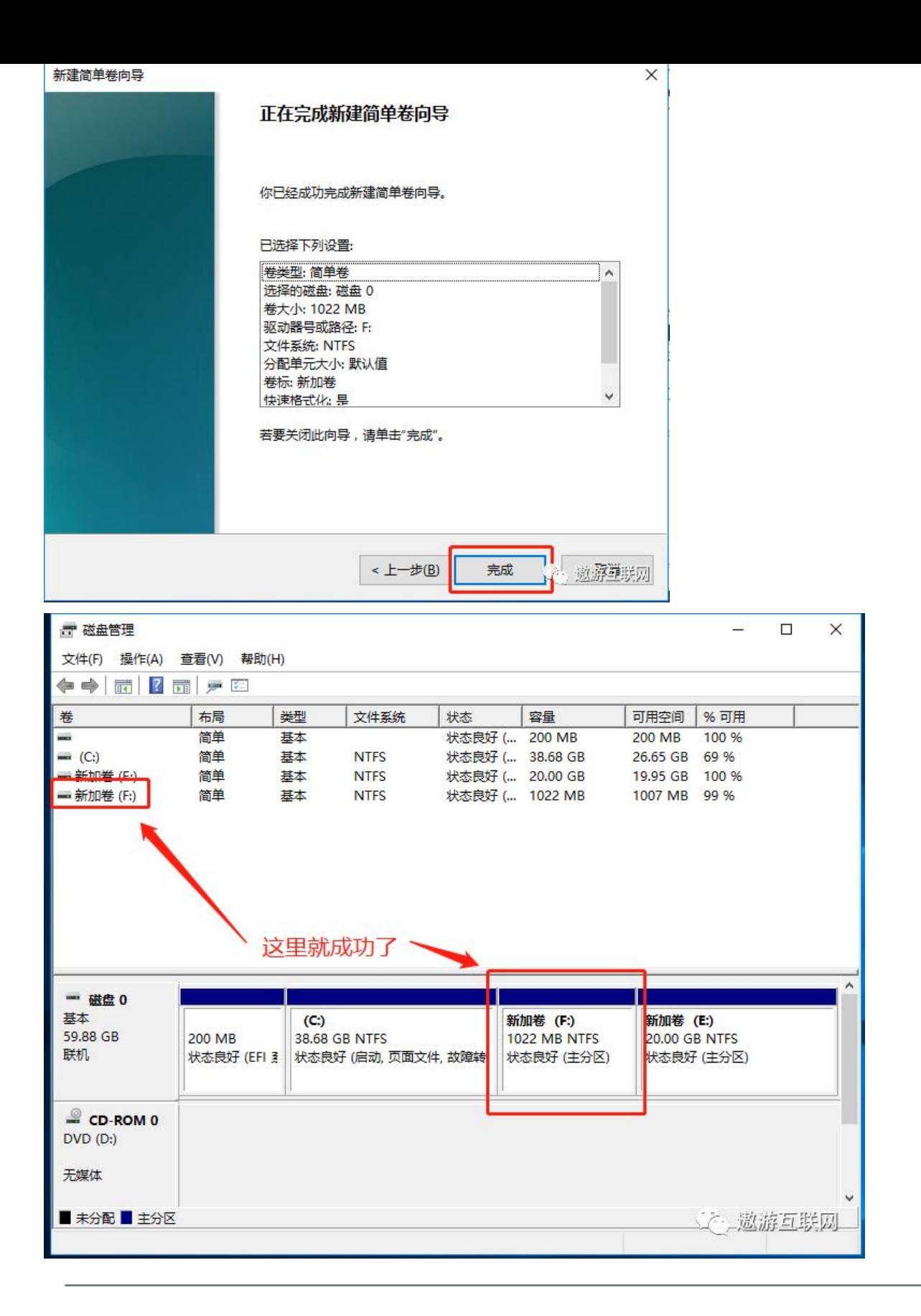

# **第五章 什么是ftp**

FTP(File Transfer Protocol)是TCP/IP网络上两台计算机传送文件的协议,使得主机间可以共享文件。

接下来给大家分享快速搭建FTP服务器的方法。

# **1.进入服务器系统打开"服务器管理器",点击"添加角色和功能 "。**

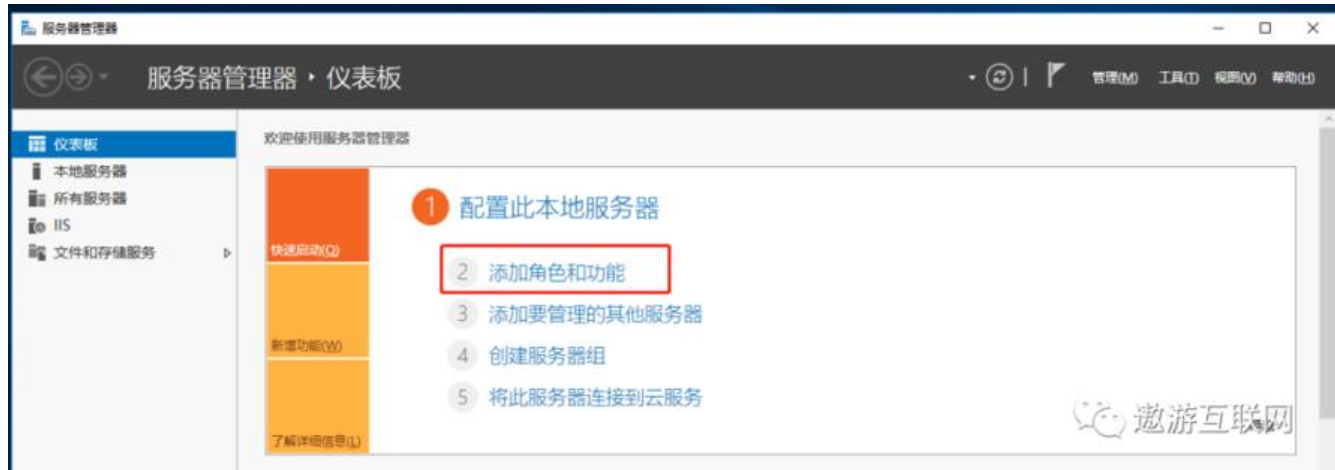

# **2.进入角色添加向导,一直点击**下一步**按钮到服务器角色界面。**

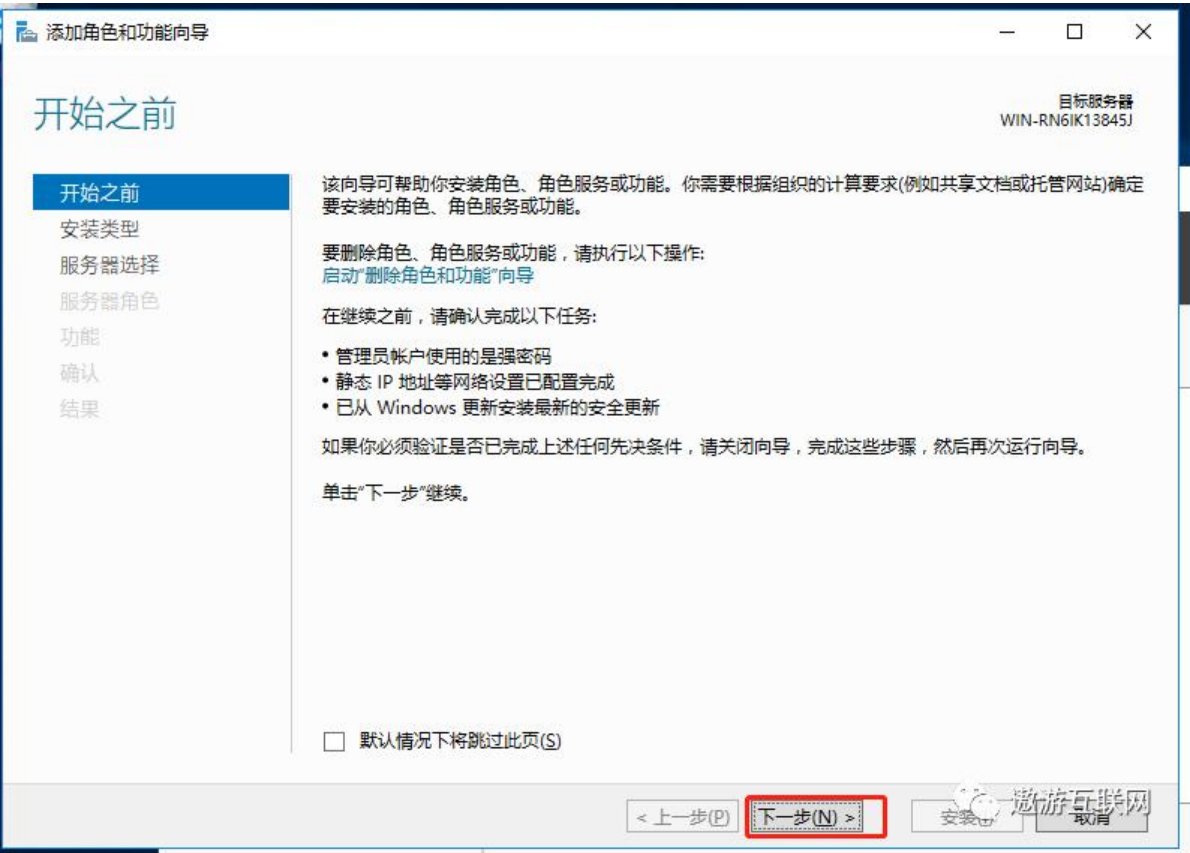

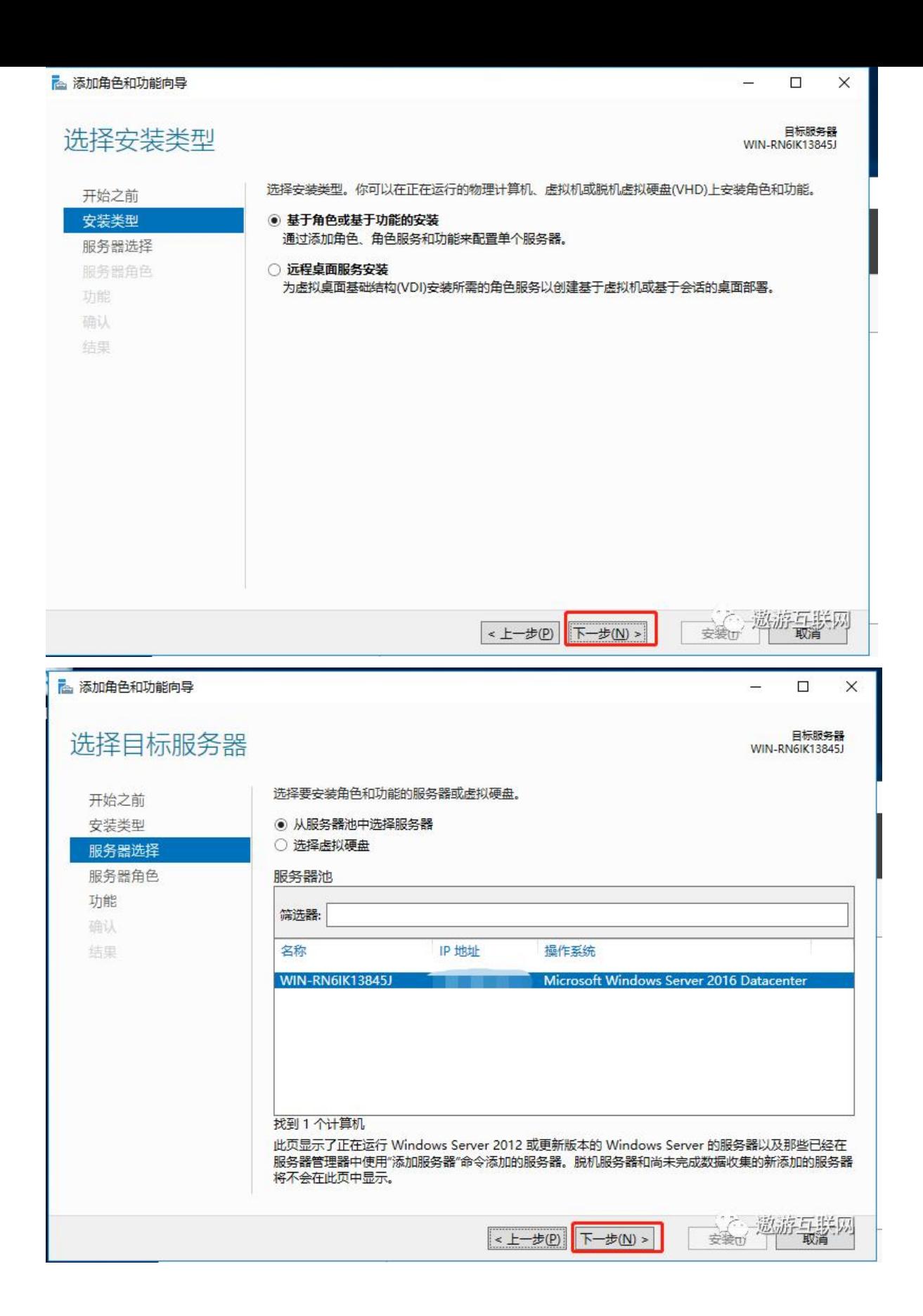

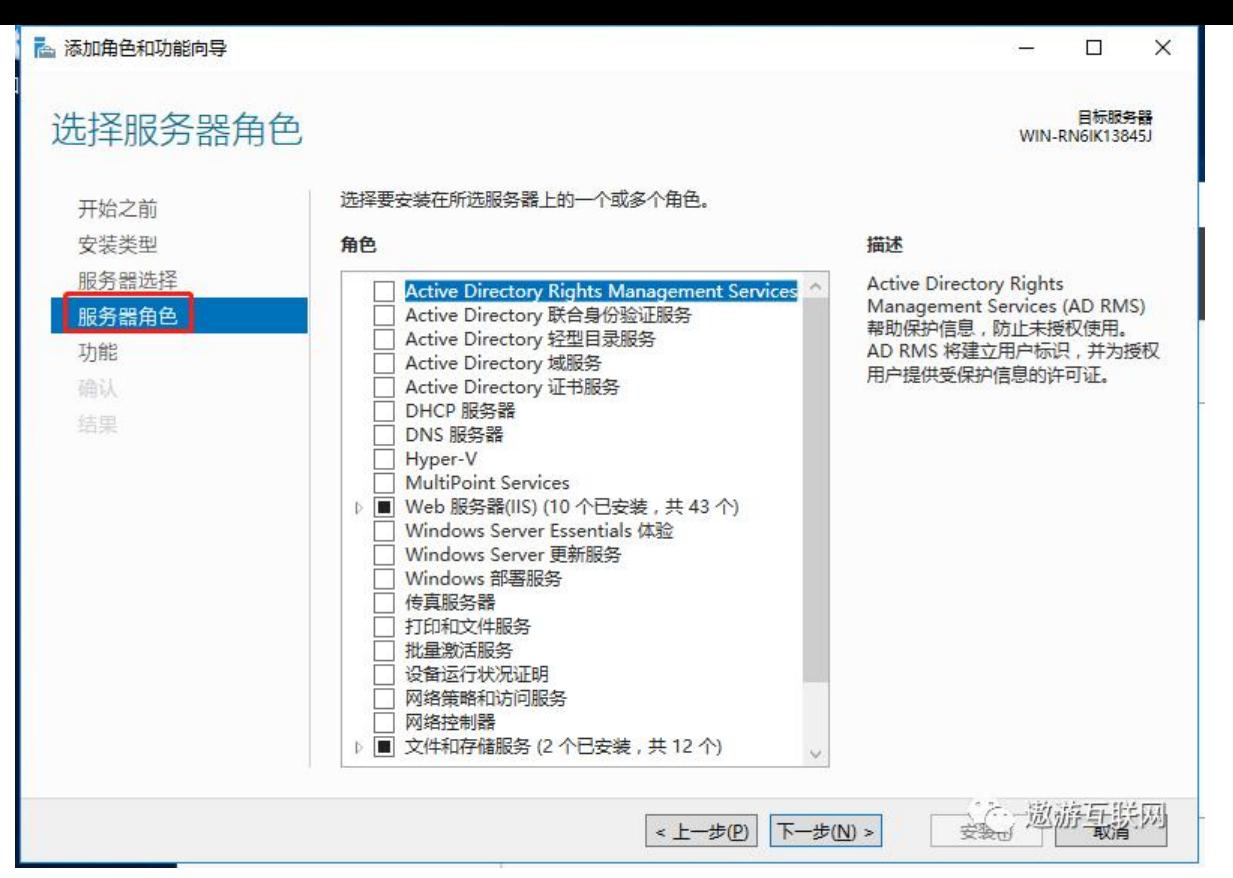

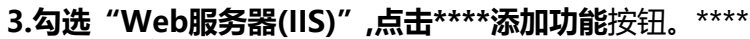

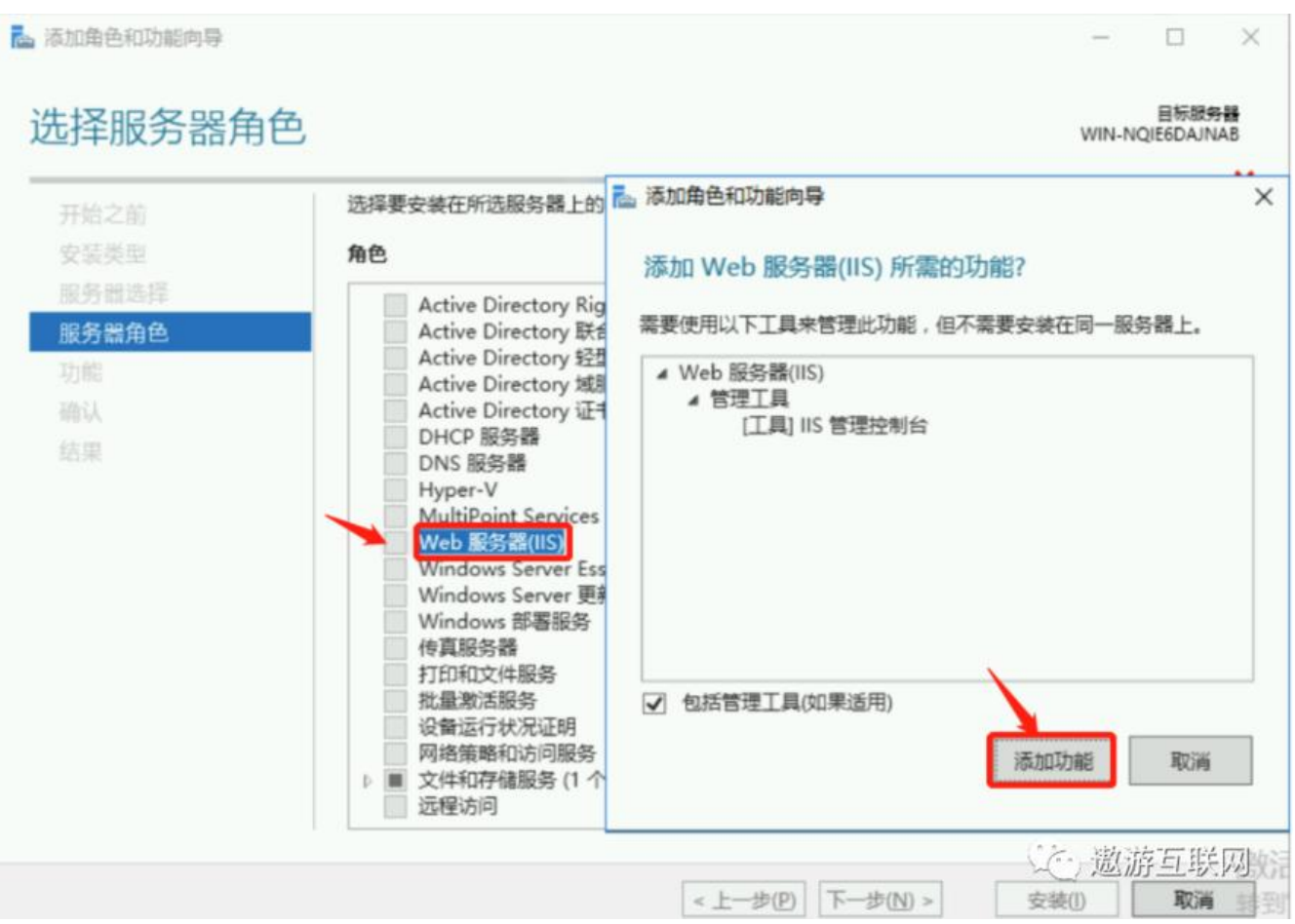

#### **4.一直点击**下一步**按钮,到"角色服务"界面。**

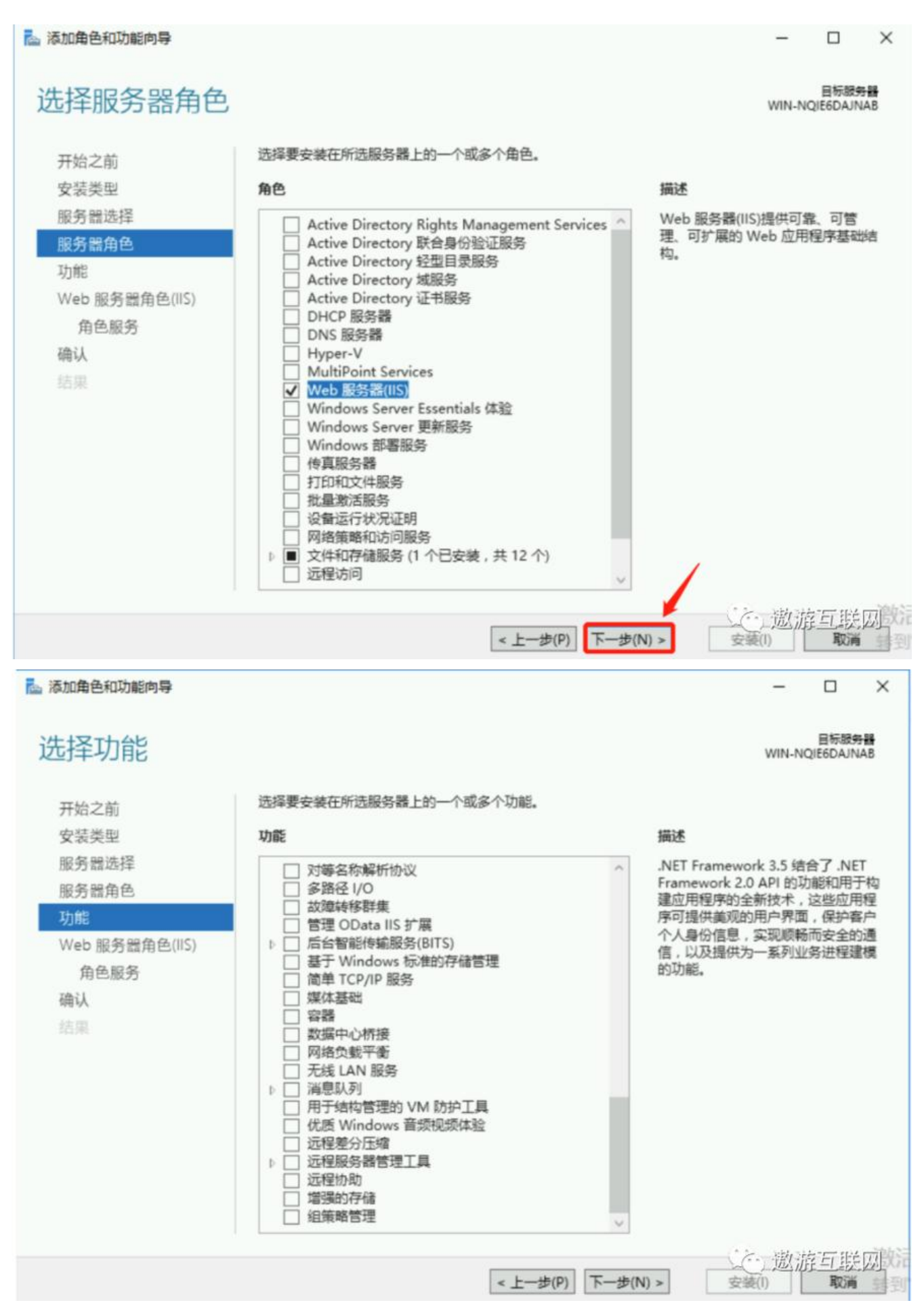

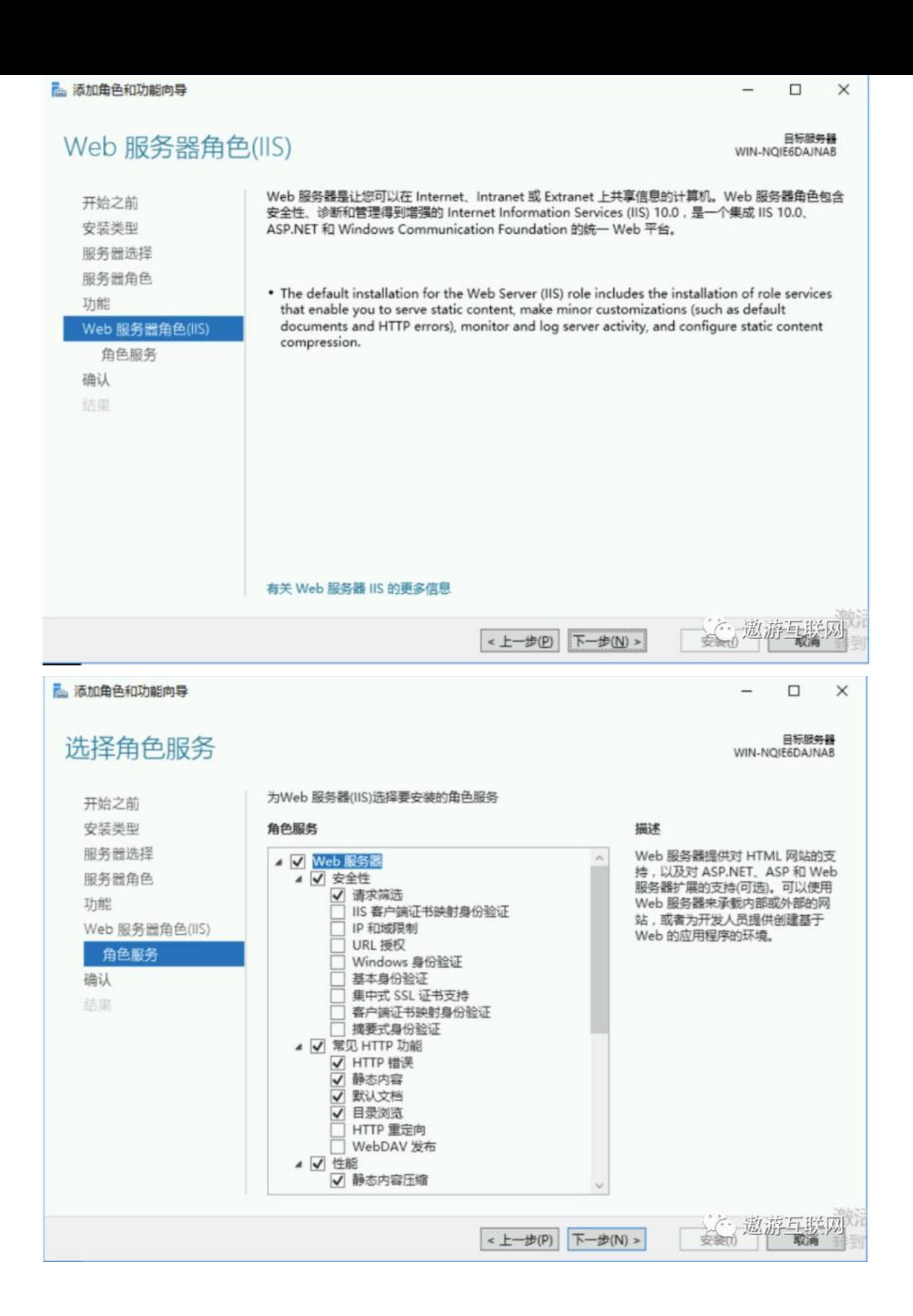

#### 5.勾选"FIP服务器"卜所有项,然后点击\*\*\*\*卜一步按钮。\*\*\*\*

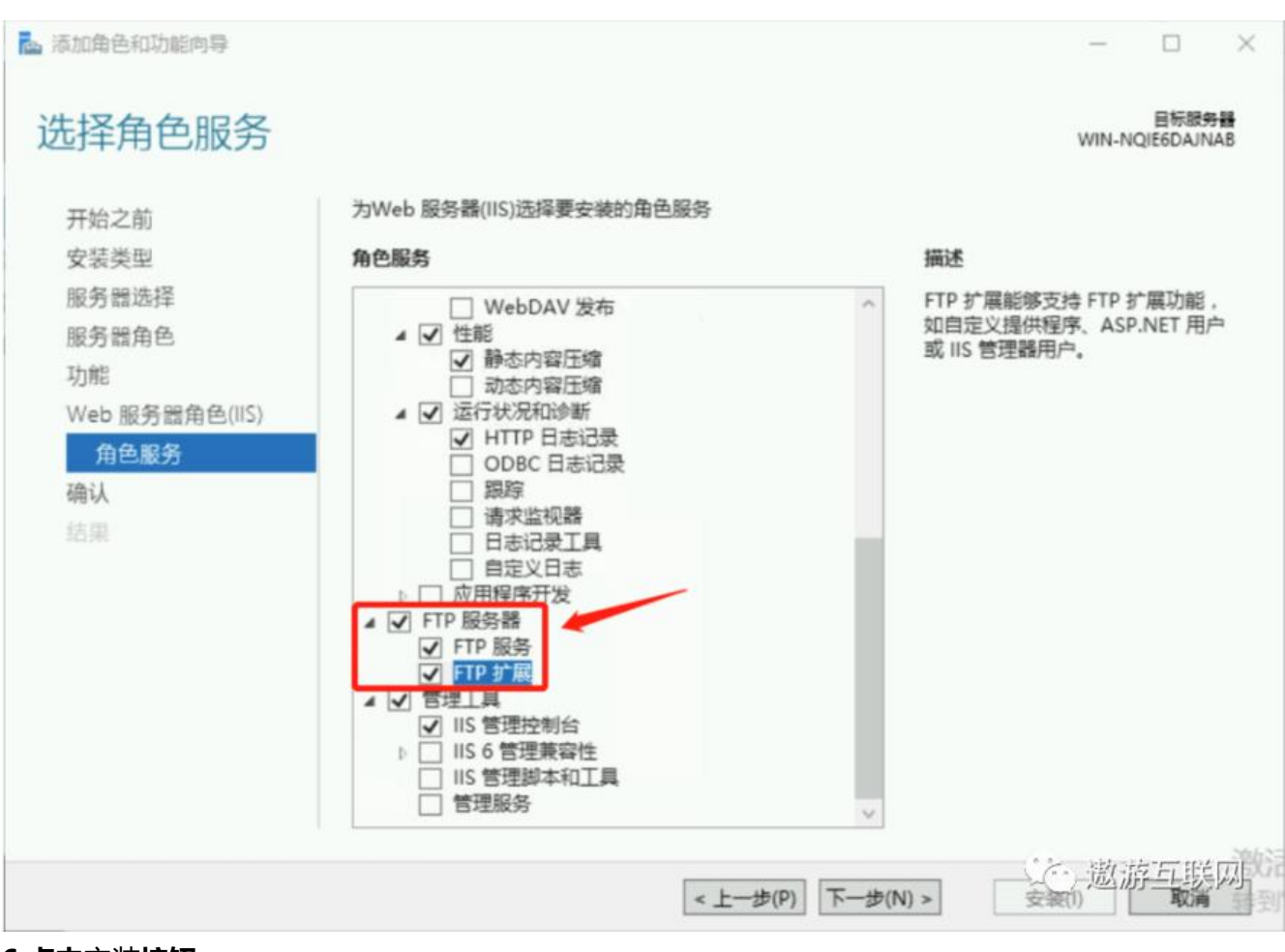

**6.点击**安装**按钮**

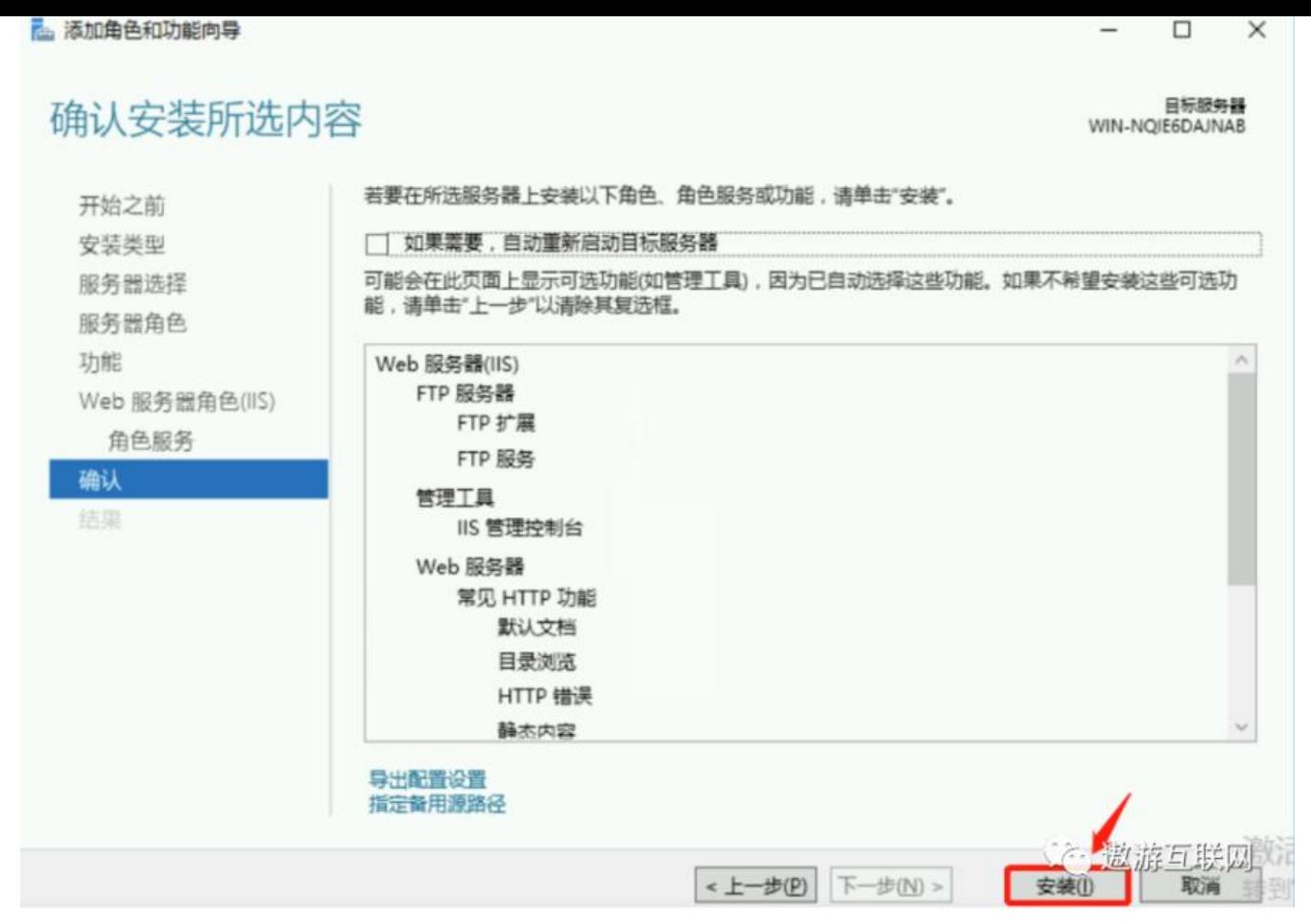

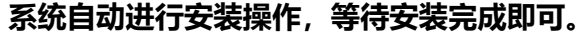

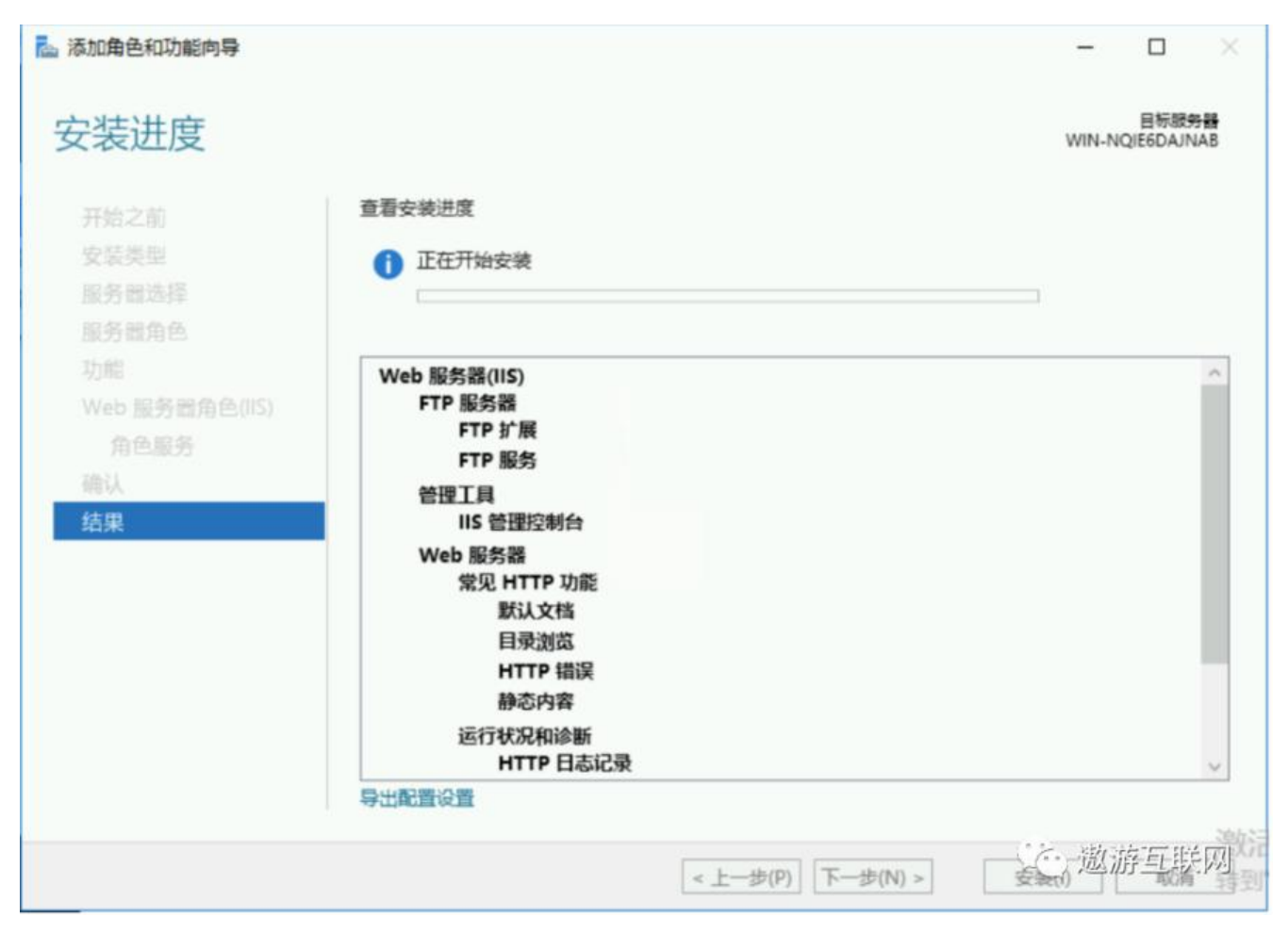

#### **7.安装完成后,点击**关闭**按钮关闭窗口即可。**

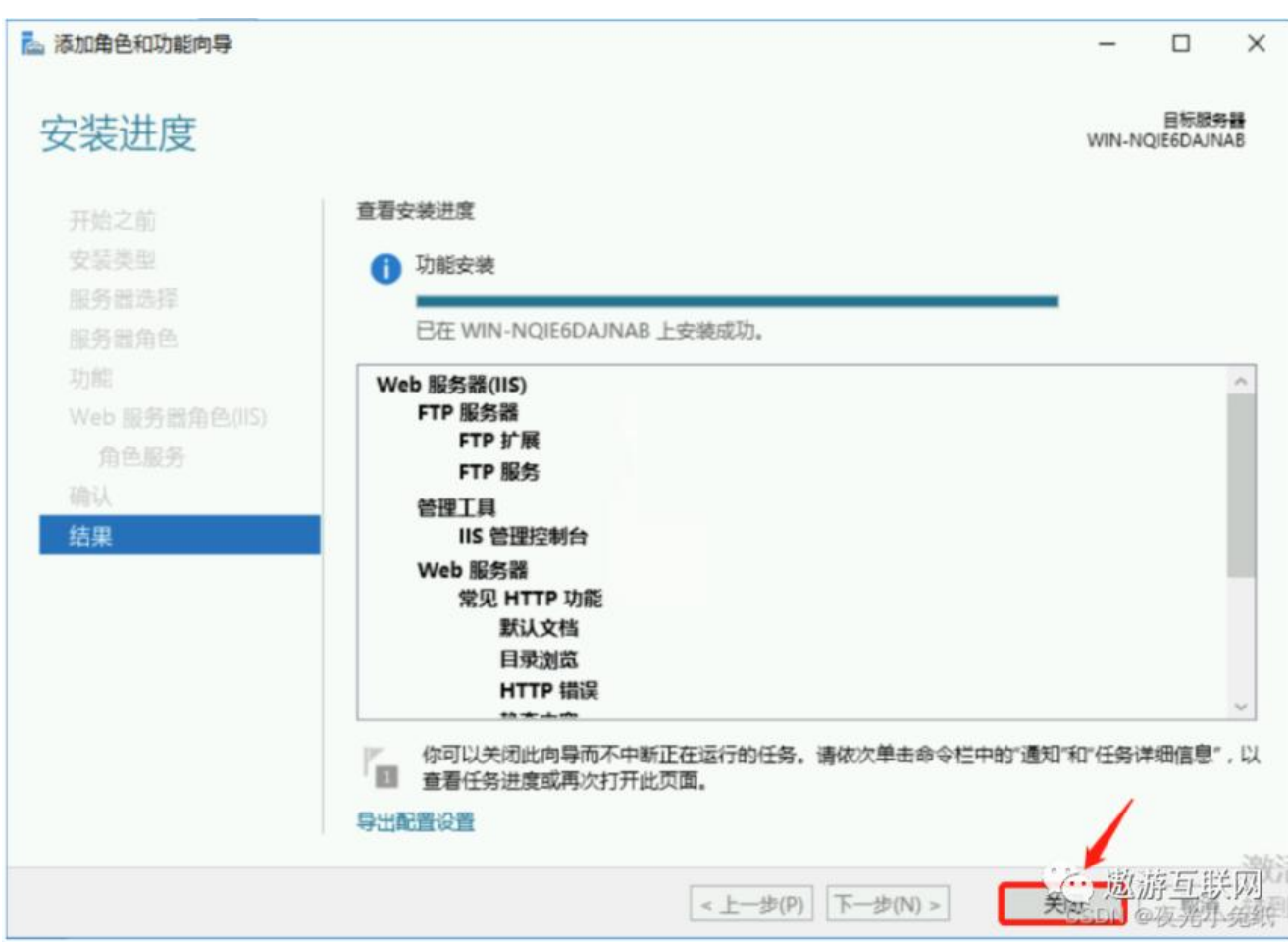

**安装完成后返回服务器管理器,在仪表板中可以看到安装成功的IIS**

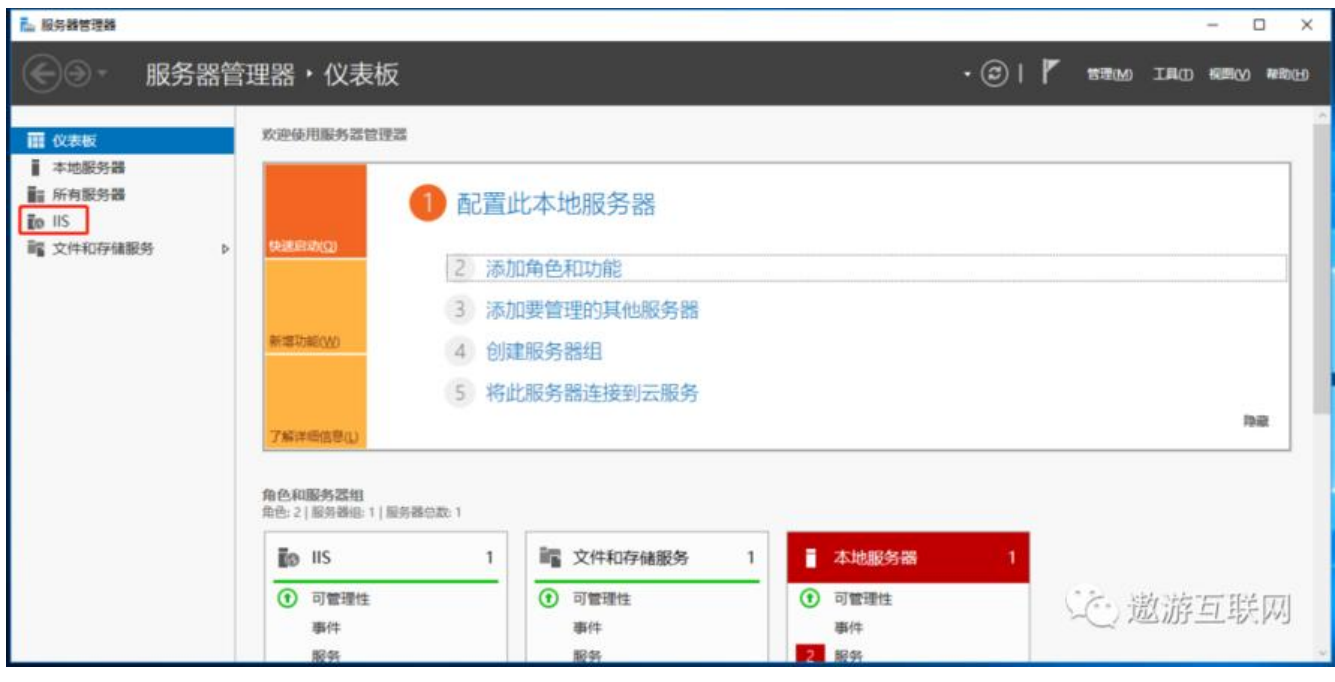

**第六章 建立站点**

元成FIP服务器的安装以后,接下米就可以新建站点了。

用户可以通过站点设置的用户与密码来访问FTP服务器上指定的目录,上传与下载文件。

### 1. **点击打开"服务器管理器"中的"IIS"**

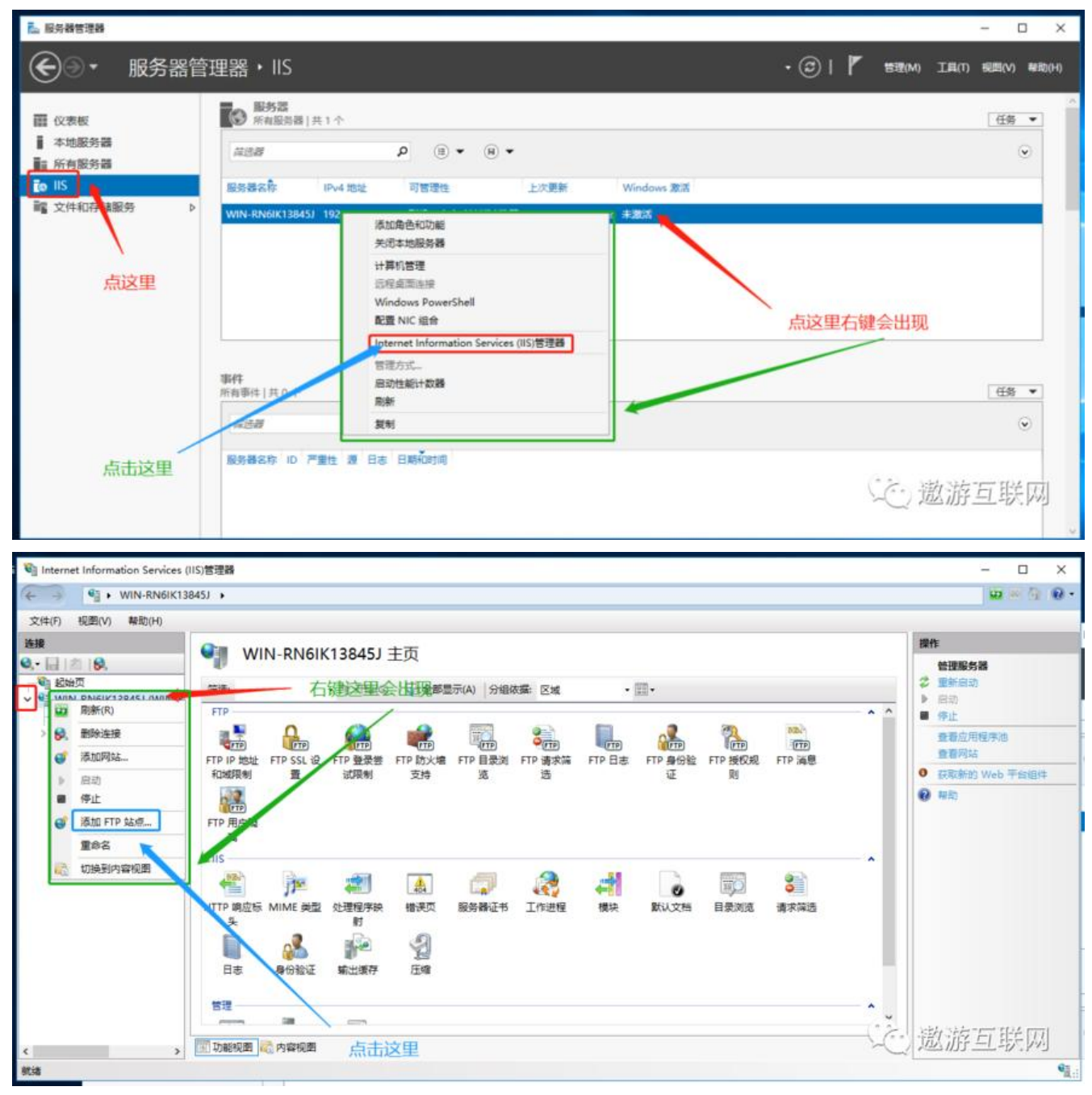

**2.自定义个FTP站点名称,在物理路径中设置一个目录(用来存放上传下载的文件),设置完成后点 下一步按钮。**

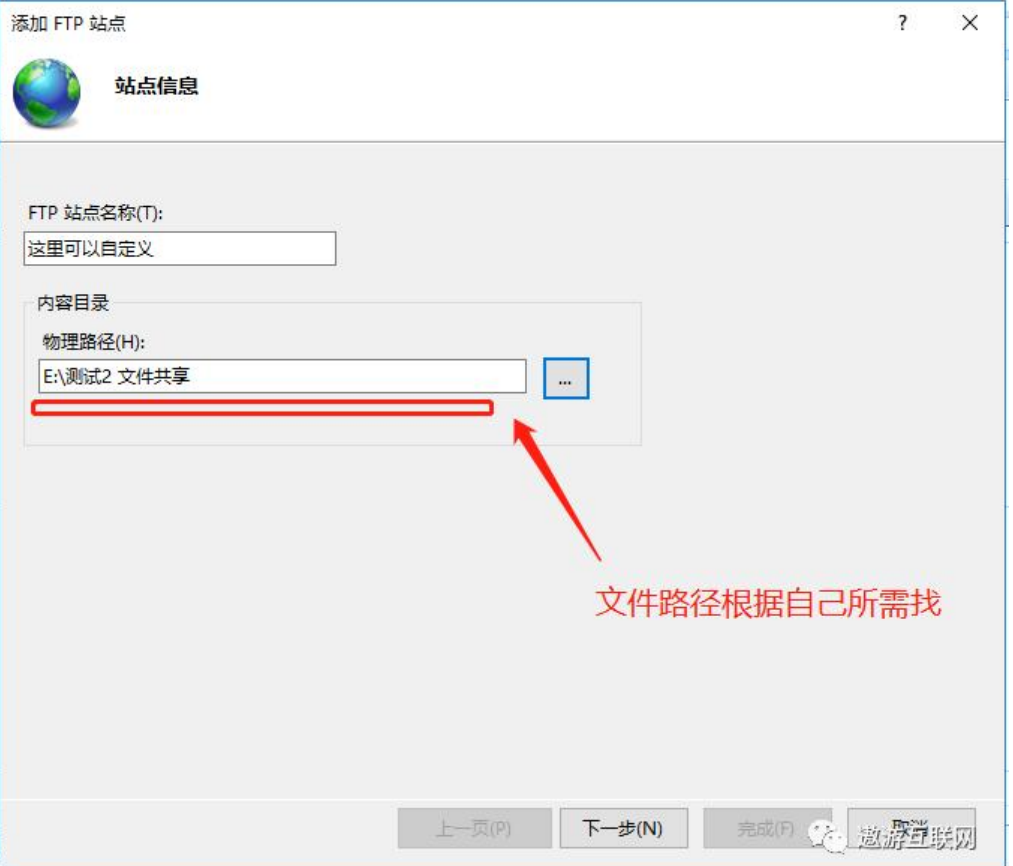

3.填写服务器的IP地址,端口默认21就可以,SSL中选择"无SSL(L)"(如果你有也可以选择需要SS **再选择文件),然后点击\*\*\*\*下一步**按钮。\*\*\*\*

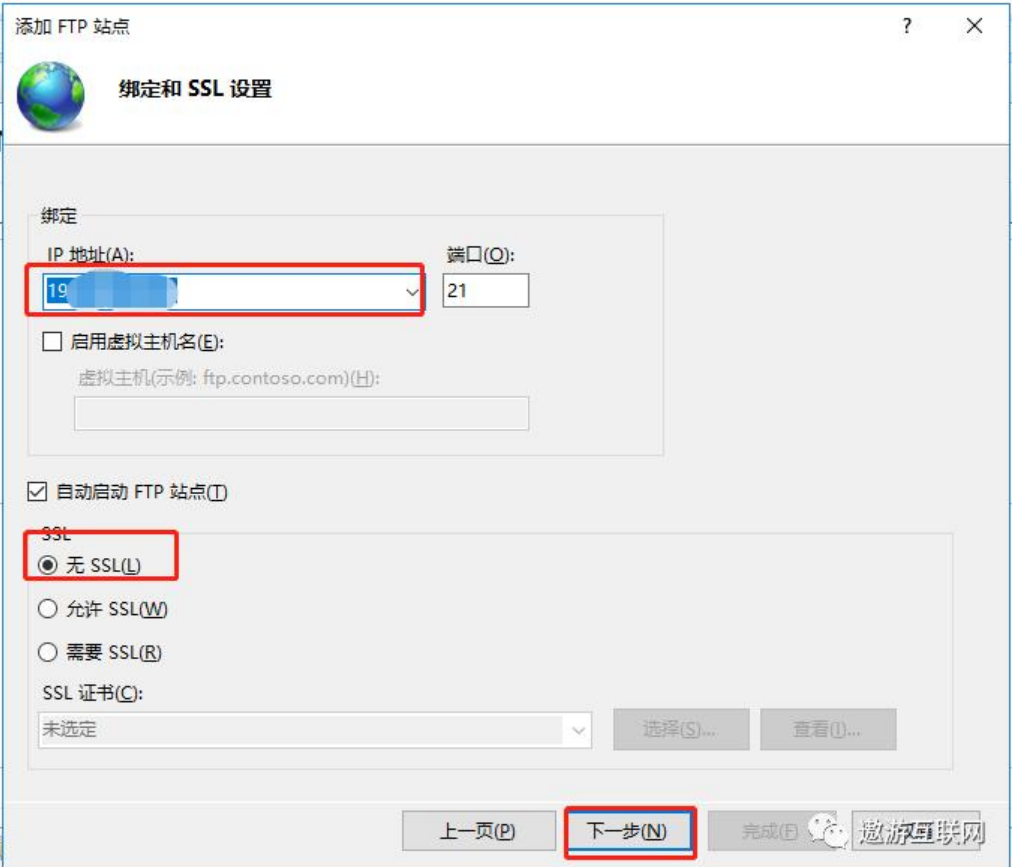

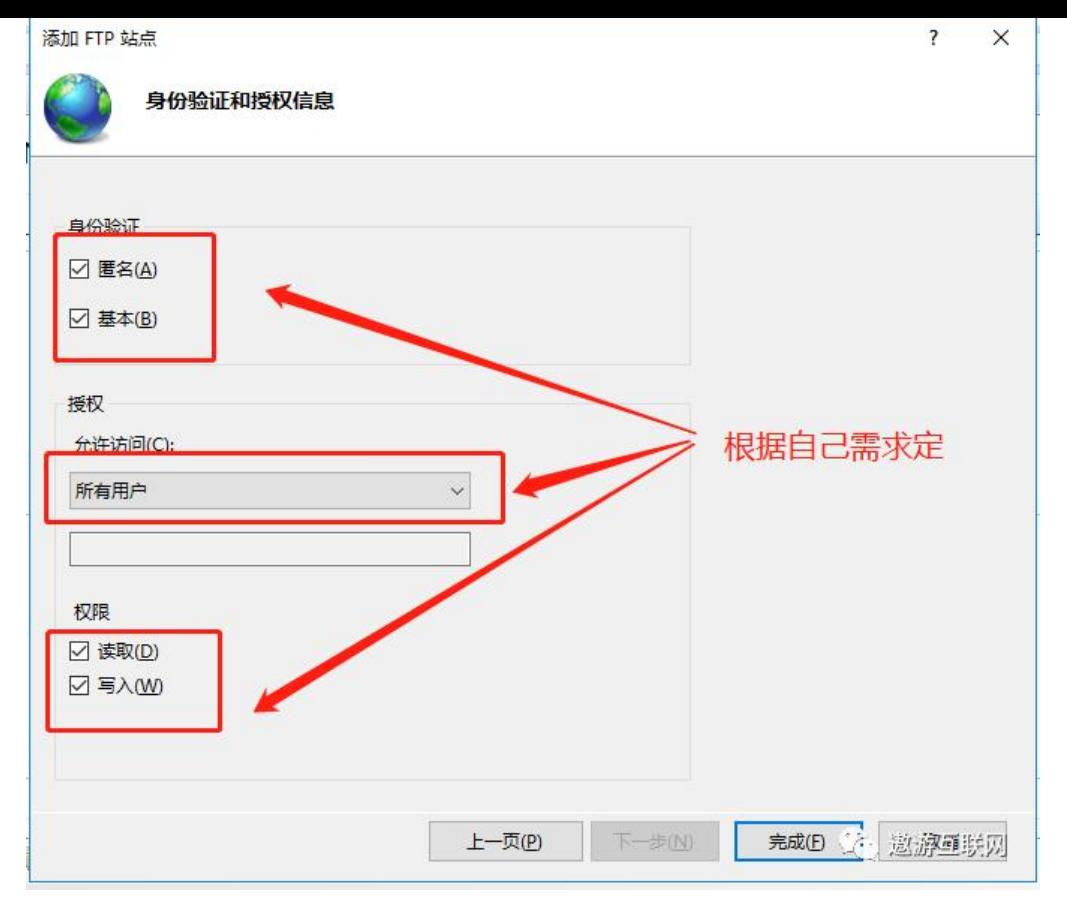

# **7.可看到,网站下面多出了新建的站点"这里可以自定义" 。**

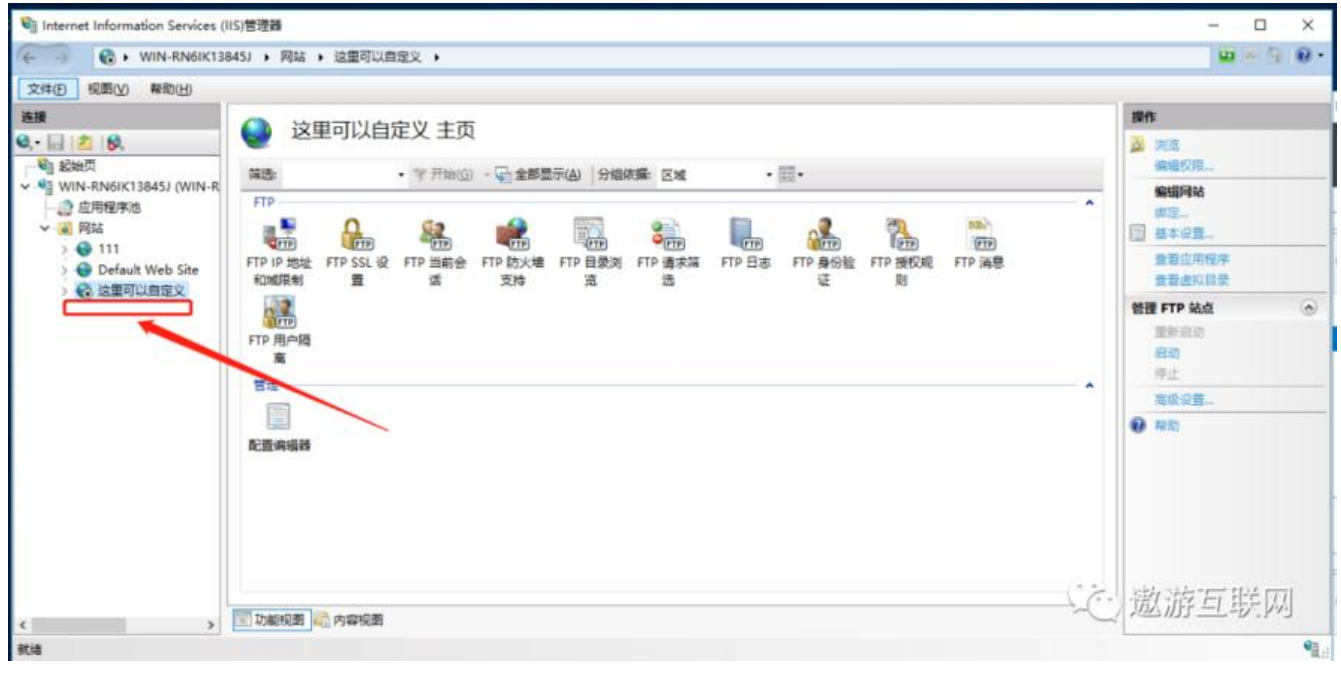

# **第七章 测试ftp的有效性**

# **1.打开电脑的资源管理器,输入ftp://IP地址**

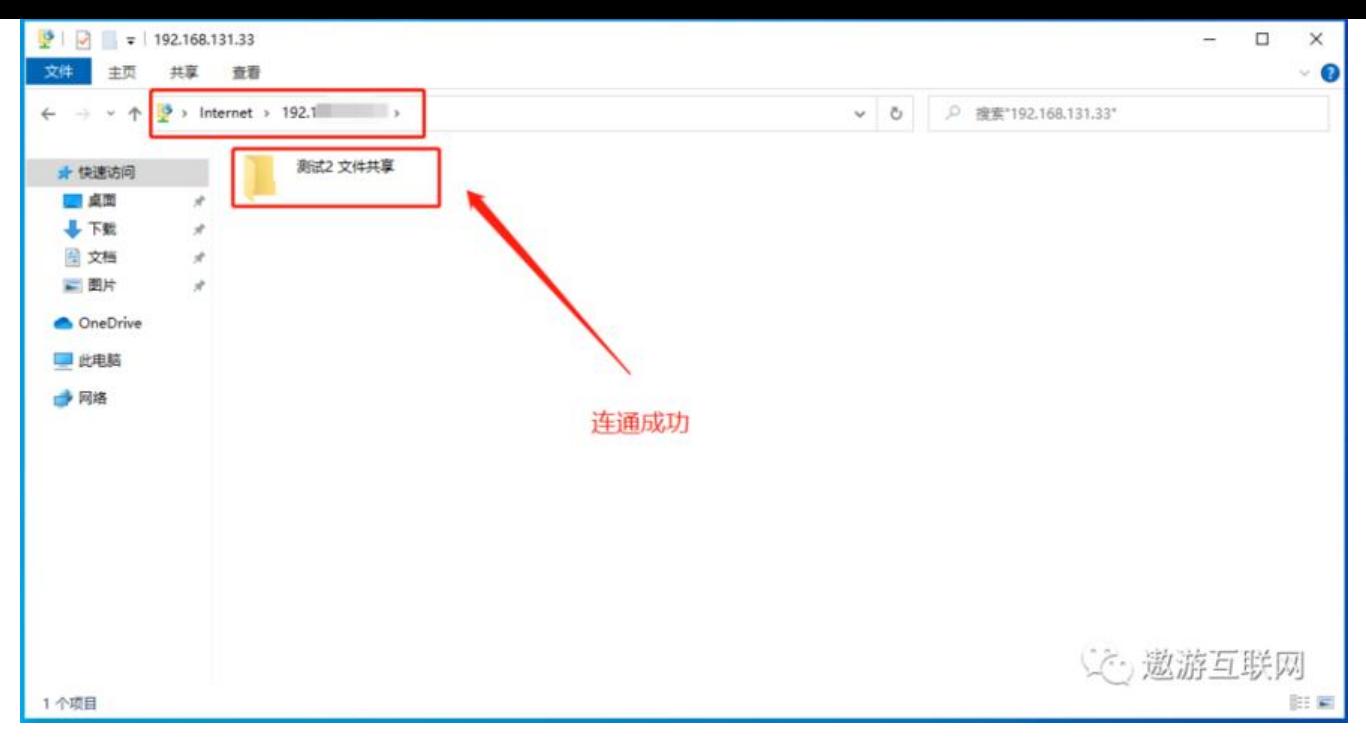

#### 

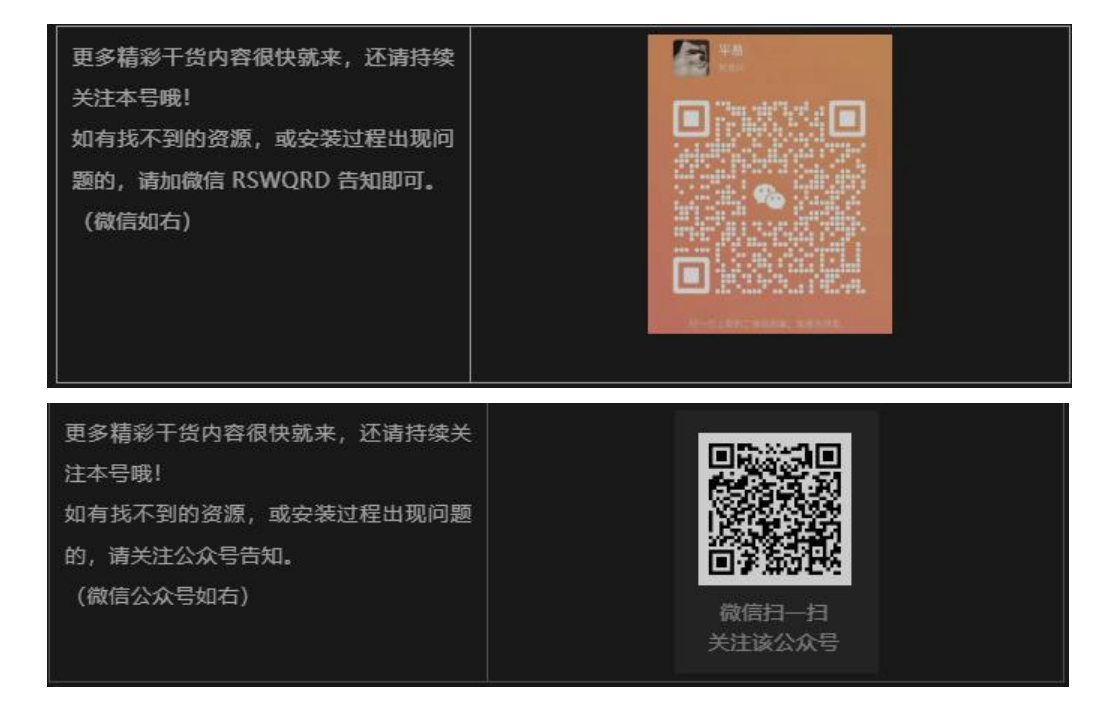